## Betriebsanleitung Field Xpert SMT70

Universeller, leistungsstarker Tablet PC zur Gerätekonfiguration in Ex-Zone-2- und Nicht-Ex-Bereichen

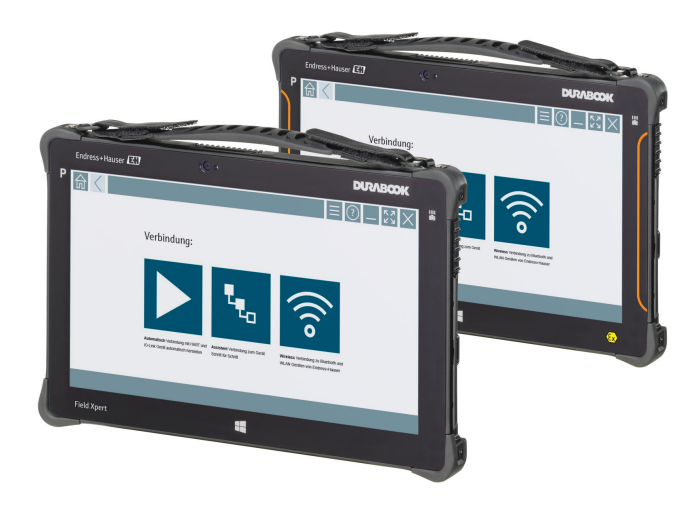

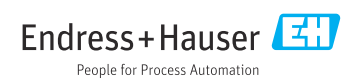

# Änderungshistorie

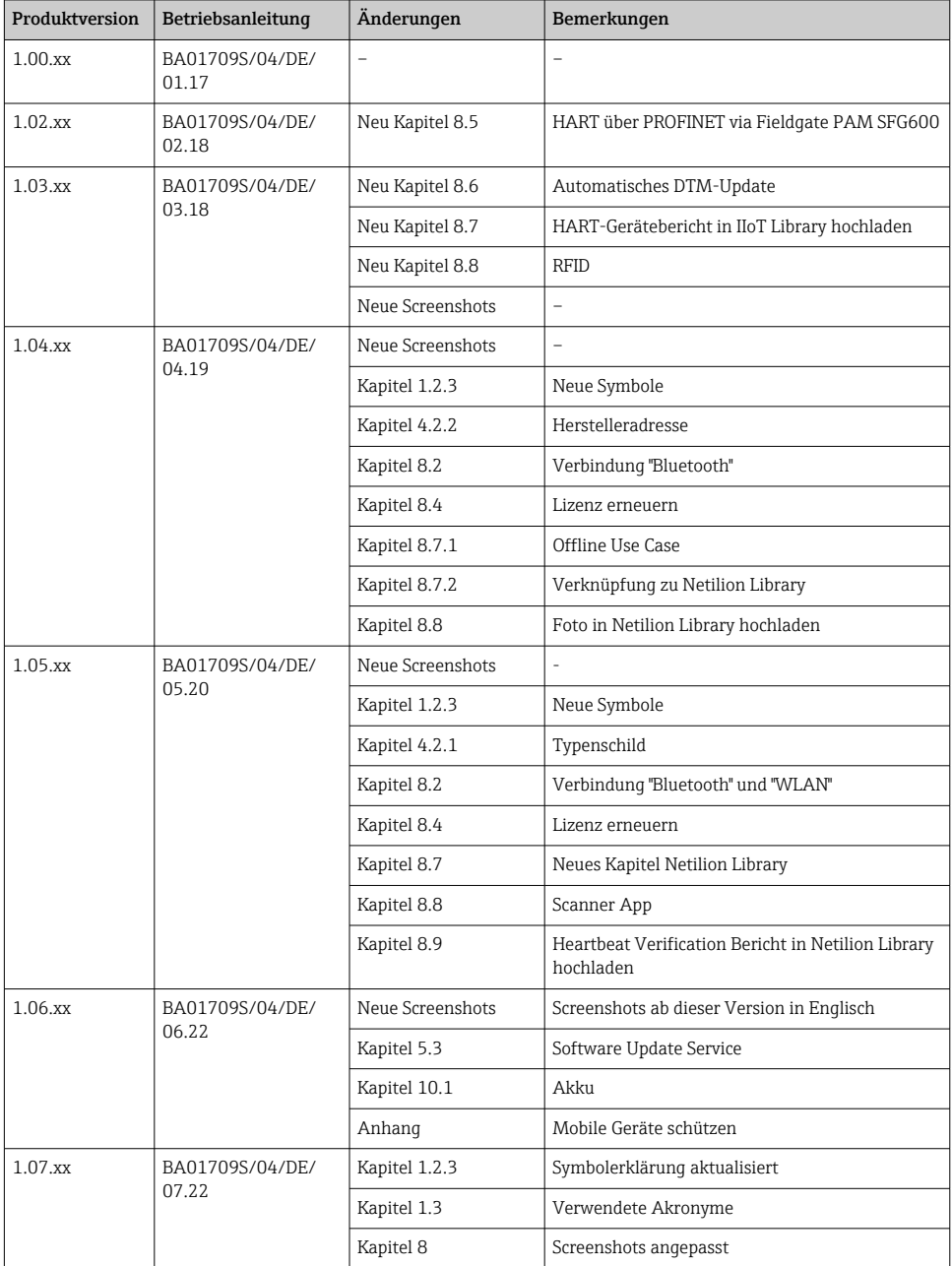

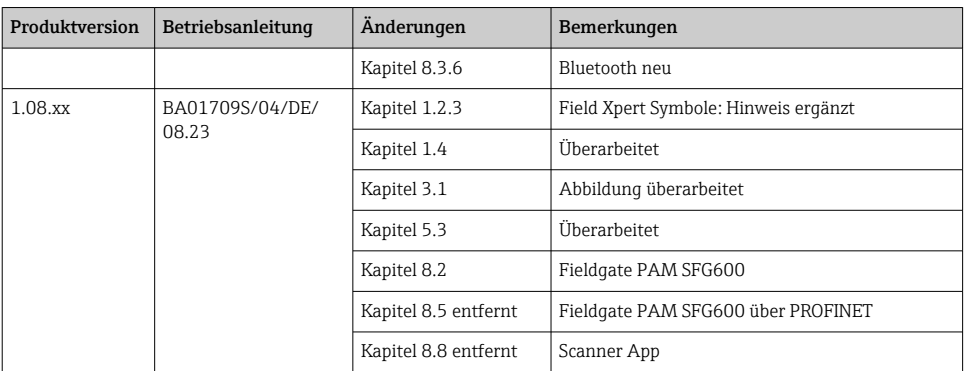

## Inhaltsverzeichnis

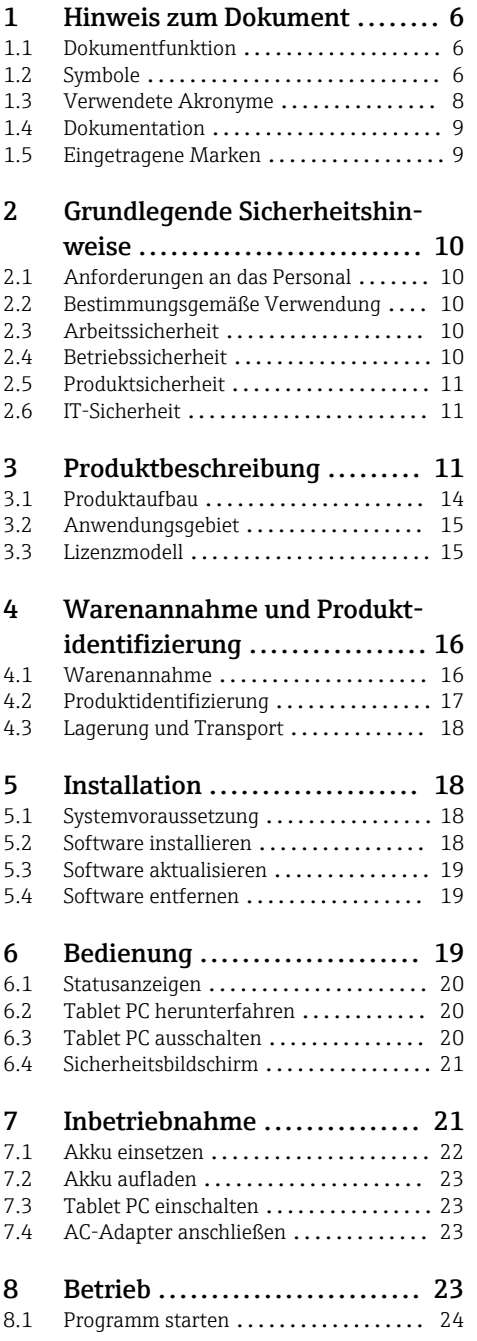

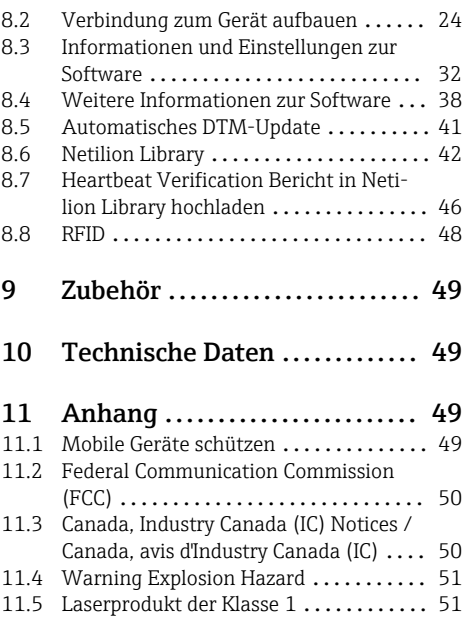

## <span id="page-5-0"></span>1 Hinweis zum Dokument

### 1.1 Dokumentfunktion

Diese Anleitung liefert alle Informationen, die in den verschiedenen Phasen des Lebenszyklus des Geräts benötigt werden: Von der Produktidentifizierung, Warenannahme und Lagerung über Montage, Anschluss, Bedienungsgrundlagen und Inbetriebnahme bis hin zur Störungsbeseitigung, Wartung und Entsorgung.

### 1.2 Symbole

#### 1.2.1 Warnhinweissymbole

#### **GEFAHR**

Dieser Hinweis macht auf eine gefährliche Situation aufmerksam, die, wenn sie nicht vermieden wird, zu Tod oder schwerer Körperverletzung führen wird.

#### **A** WARNUNG

Dieser Hinweis macht auf eine gefährliche Situation aufmerksam, die, wenn sie nicht vermieden wird, zu Tod oder schwerer Körperverletzung führen kann.

#### **A VORSICHT**

Dieser Hinweis macht auf eine gefährliche Situation aufmerksam, die, wenn sie nicht vermieden wird, zu leichter oder mittelschwerer Körperverletzung führen kann.

#### **HINWEIS**

Dieser Hinweis enthält Informationen zu Vorgehensweisen und weiterführenden Sachverhalten, die keine Körperverletzung nach sich ziehen.

#### 1.2.2 Symbole für Informationstypen

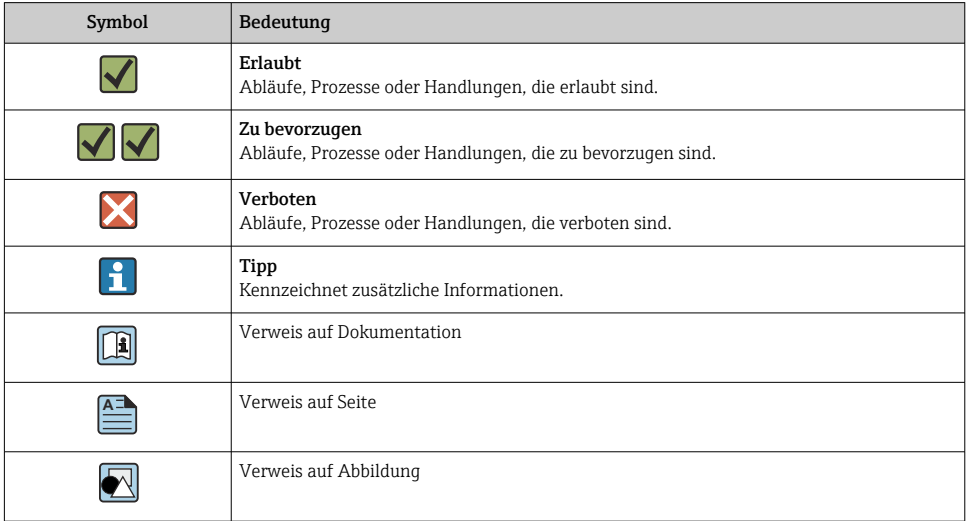

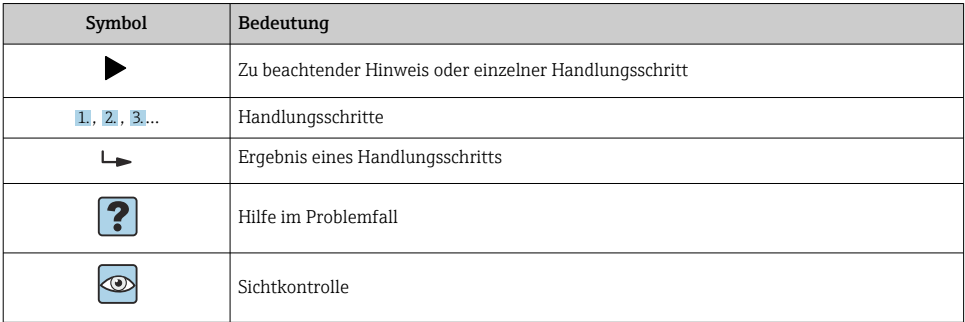

### 1.2.3 Field Xpert Symbole

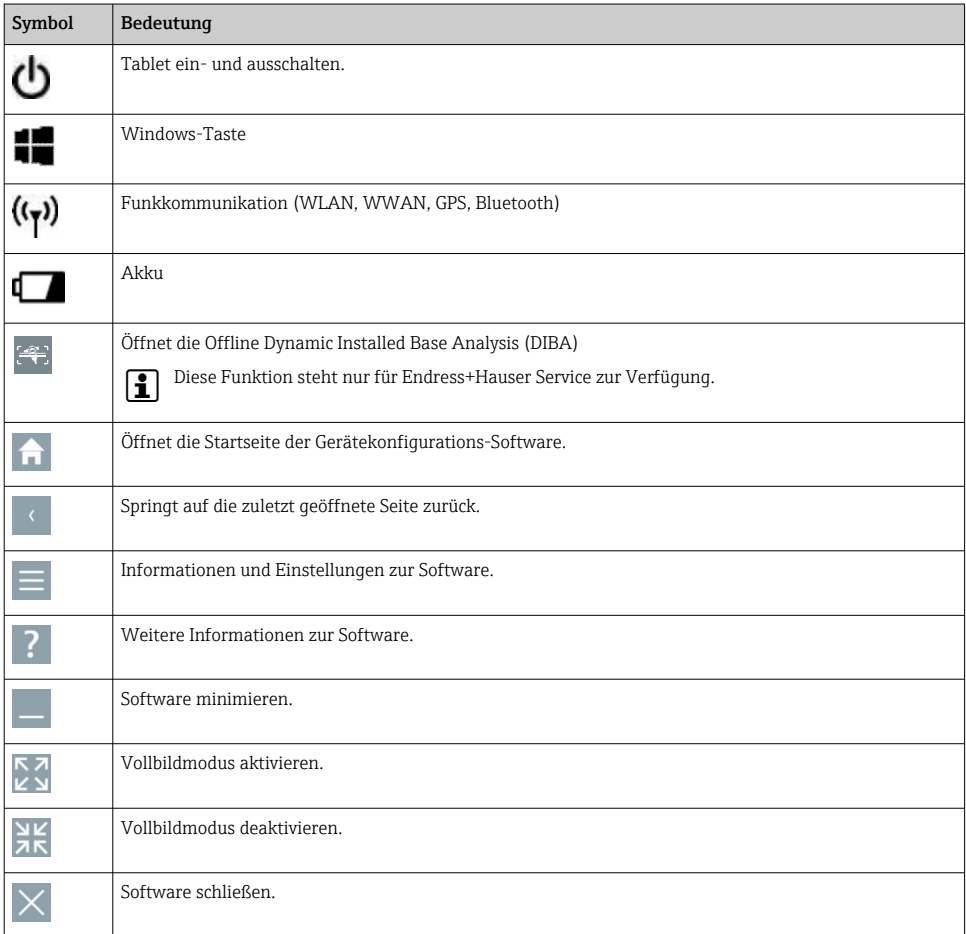

<span id="page-7-0"></span>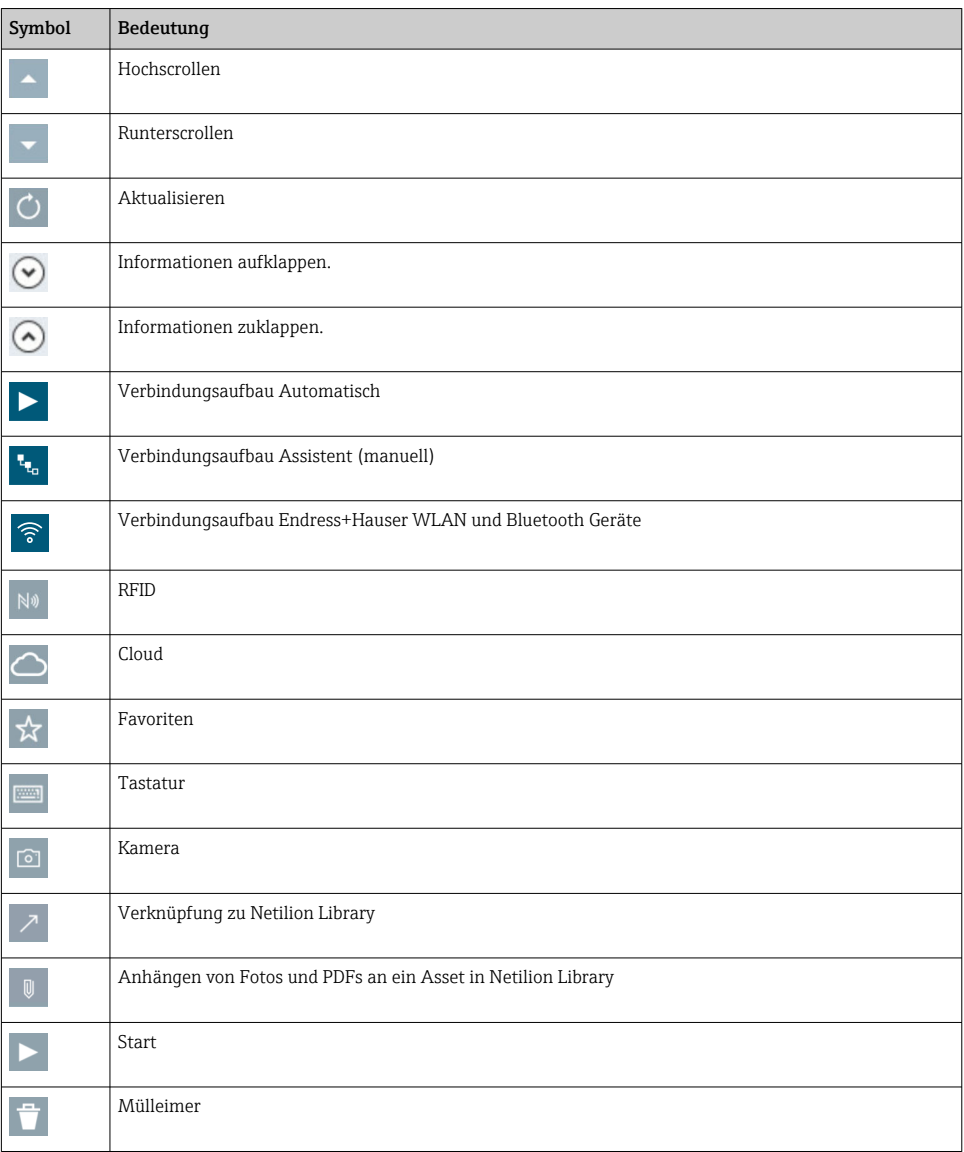

## 1.3 Verwendete Akronyme

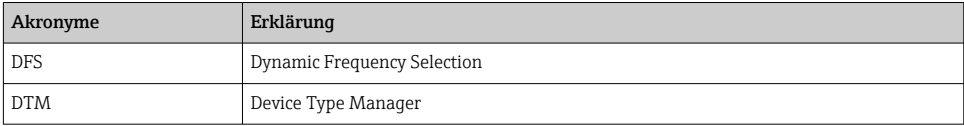

<span id="page-8-0"></span>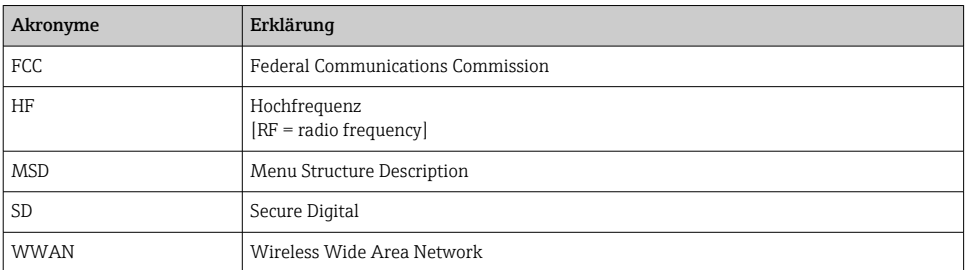

### 1.4 Dokumentation

#### Field Xpert SMT70

Technische Information TI01342S/04/DE

#### Field Xpert SMT50

- Technische Information TI01555S/04/DE
- Betriebsanleitung BA02053S/04/DE

#### Field Xpert SMT77

- Technische Information TI01418S/04/DE
- Betriebsanleitung BA01923S/04/DE

### 1.5 Eingetragene Marken

Windows 10 IoT Enterprise® ist ein eingetragenes Warenzeichen der Microsoft Corporation, Redmond, Washington, Vereinigte Staaten.

Intel® Core™ ist eine eingetragene Marke von Intel Corporation, Santa Clara, USA.

Durabook ist eine eingetragene Marke von Twinhead International Corp., Taiwan.

FOUNDATIONTM Fieldbus ist das Markenzeichen der FieldComm Group, Austin, TX 78759, **IISA** 

HART®, WirelessHART® ist die eingetragene Marke der FieldComm Group, Austin, TX 78759, USA.

PROFIBUS® ist eine eingetragene Marke der PROFIBUS-Nutzerorganisation, Karlsruhe/ Deutschland.

Modbus ist die eingetragene Marke der Modicon, Incorporated.

IO-Link® ist ein eingetragenes Warenzeichen der IO-Link-Firmengemeinschaft/IO-Link Community c/o PROFIBUS Nutzerorganisation e.V. (PNO) Karlsruhe/ Deutschland – www.iolink.com

Alle übrigen Marken- und Produktnamen sind Marken oder eingetragene Marken der jeweiligen Unternehmen und Organisationen.

## <span id="page-9-0"></span>2 Grundlegende Sicherheitshinweise

Die mitgelieferte Betriebsanleitung mit Sicherheitshinweisen des Herstellers des Tablet  $\vert \hspace{0.1cm} \pmb{\hspace{0.1cm}}$ PC sind zu beachten.

### 2.1 Anforderungen an das Personal

Das Personal für Installation, Inbetriebnahme, Diagnose und Wartung muss folgende Bedingungen erfüllen:

- ‣ Ausgebildetes Fachpersonal: Verfügt über Qualifikation, die dieser Funktion und Tätigkeit entspricht.
- ‣ Vom Anlagenbetreiber autorisiert.
- ‣ Mit den nationalen Vorschriften vertraut.
- ‣ Vor Arbeitsbeginn: Anweisungen in Anleitung und Zusatzdokumentation sowie Zertifikate (je nach Anwendung) lesen und verstehen.
- ‣ Anweisungen und Rahmenbedingungen befolgen.

Das Bedienpersonal muss folgende Bedingungen erfüllen:

- ‣ Entsprechend den Aufgabenanforderungen vom Anlagenbetreiber eingewiesen und autorisiert.
- ‣ Anweisungen in dieser Anleitung befolgen.

## 2.2 Bestimmungsgemäße Verwendung

Der Tablet PC für die Gerätekonfiguration ermöglicht ein mobiles Plant Asset Management in explosions- und nicht explosionsgefährdeten Bereichen. Er eignet sich für das Inbetriebnahme- und Wartungspersonal, um Feldinstrumente mit digitaler Kommunikationsschnittstelle zu verwalten und den Arbeitsfortschritt zu dokumentieren. Dieser Tablet PC ist als Komplettlösung konzipiert und stellt ein einfaches und touchfähiges "Werkzeug" dar, über das sich Feldinstrumente während ihres gesamten Lebenszyklus verwalten lassen. Er stellt umfangreiche vorinstallierte Treiberbibliotheken zur Verfügung und bietet Zugang zum Industrial Internet of Things sowie zu Informationen und Dokumentation während des gesamten Lebenszyklus des Gerätes. Der Tablet PC bietet eine moderne Software-Benutzeroberfläche und die Möglichkeit zu Online-Updates basierend auf einer sicheren Microsoft Windows 10 Mehrzweckumgebung.

## 2.3 Arbeitssicherheit

Der Tablet PC wird für die Gerätekonfiguration verwendet. Eine fehlerhafte Konfiguration kann zu unerwünschten oder gefährlichen Situationen in einer Anlage führen. Die Gerätekonfigurations-Software ist bei der Auslieferung bereits auf dem Tablet PC installiert. Die Inbetriebnahme und der Betrieb sind in dieser Betriebsanleitung beschrieben.

• Inbetriebnahme  $\rightarrow$   $\blacksquare$  21 ĥ • Betrieb  $\rightarrow$   $\oplus$  23

## 2.4 Betriebssicherheit

Verletzungsgefahr!

‣ Das Gerät nur in technisch einwandfreiem und betriebssicherem Zustand betreiben.

<span id="page-10-0"></span>‣ Der Betreiber ist für den störungsfreien Betrieb des Geräts verantwortlich.

#### Umbauten am Gerät

Eigenmächtige Umbauten am Gerät sind nicht zulässig und können zu unvorhersehbaren Gefahren führen:

‣ Wenn Umbauten trotzdem erforderlich sind: Rücksprache mit Endress+Hauser halten.

#### Reparatur

Um die Betriebssicherheit weiterhin zu gewährleisten:

- ‣ Nur wenn die Reparatur ausdrücklich erlaubt ist, diese am Gerät durchführen.
- ‣ Die nationalen Vorschriften bezüglich Reparatur eines elektrischen Geräts beachten.
- ‣ Nur Original-Ersatzteile und Zubehör vom Hersteller verwenden.

### 2.5 Produktsicherheit

Der Tablet PC ist nach dem Stand der Technik und guter Ingenieurspraxis betriebssicher gebaut und geprüft und hat das Werk in sicherheitstechnisch einwandfreiem Zustand verlassen.

Es erfüllt die allgemeinen Sicherheitsanforderungen und gesetzlichen Anforderungen. Zudem ist es konform zu den EG-Richtlinien, die in der gerätespezifischen EG-Konformitätserklärung aufgelistet sind. Mit der Anbringung des CE-Zeichens bestätigt der Hersteller diesen Sachverhalt.

### 2.6 IT-Sicherheit

Eine Gewährleistung unsererseits ist nur gegeben, wenn das Gerät gemäß der Betriebsanleitung installiert und eingesetzt wird. Das Gerät verfügt über Sicherheitsmechanismen, um es gegen versehentliche Veränderung der Einstellungen zu schützen.

IT-Sicherheitsmaßnahmen gemäß dem Sicherheitsstandard des Betreibers, die das Gerät und dessen Datentransfer zusätzlich schützen, sind vom Betreiber selbst zu implementieren.

## 3 Produktbeschreibung

Der Tablet PC erfüllt durch den ultrakompakten Formfaktor schwierigste Anforderungen wie Schutzart (IP65), und Stoßfestigkeit (4-Foot-Drop-Test und MIL-STD 810G). Der zusätzliche Displayschutz bietet einen vollständigen Schutz in rauen Arbeitsumgebungen. Die guten ergonomischen Eigenschaften minimieren zudem die körperliche Belastung für die Fachkräfte.

Durch die zunehmende Nutzung von 4G/LTE-Konnektivität in explosionsgefährdeten Bereichen sorgt der Tablet PC für einen schnellen und nahtlosen Zugriff auf die Daten. Sollte aber nur WLAN oder evtl. nicht einmal WLAN zur Verfügung stehen, so bietet der Tablet PC mit der optionalen Docking Station mit Ethernet-Schnittstelle trotzdem die notwendige Flexibilität einer Anbindung in bestehende Netzwerkinfrastrukturen. Ebenso werden die neuesten Bluetooth-Standards unterstützt.

Nach dem Außeneinsatz lässt sich der Tablet PC über die optionale Büro-Dockingstation in einen Büro PC verwandeln und so nahtlos in die Büro- und Unternehmensnetzwerke integrieren.

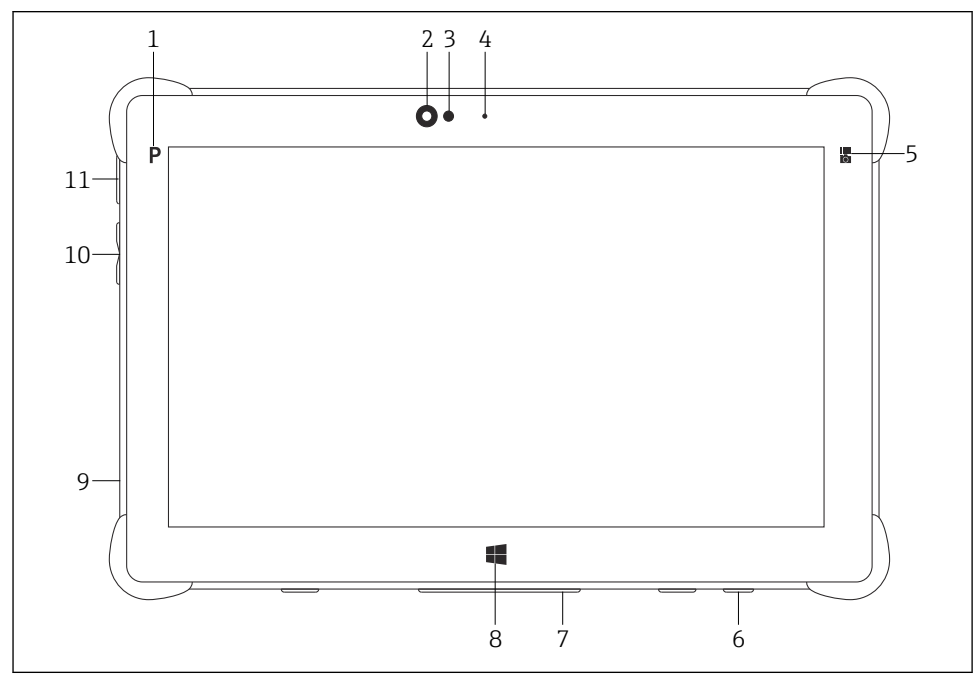

- *1 Vorderansicht Tablet PC*
- *Programmtaste*
- *Frontkamera*
- *Umgebungslichtsensor*
- *Mikrofon*
- *Funktionstaste*
- *DC-Buchse (Unterseite)*
- *Dockinganschluss (Unterseite)*
- *Windows-Taste*
- *Slot für Kensington-Schloss (linke Seite)*
- *Lautstärketasten (linke Seite)*
- *Ein/Aus-Taste (linke Seite)*

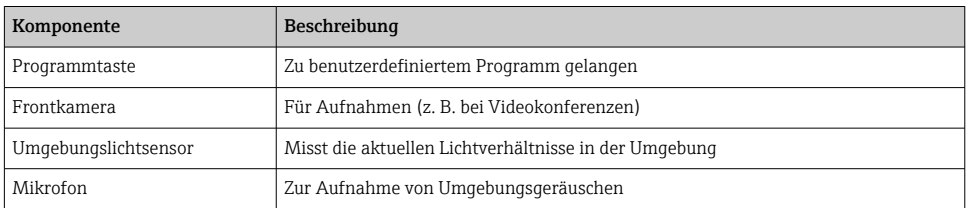

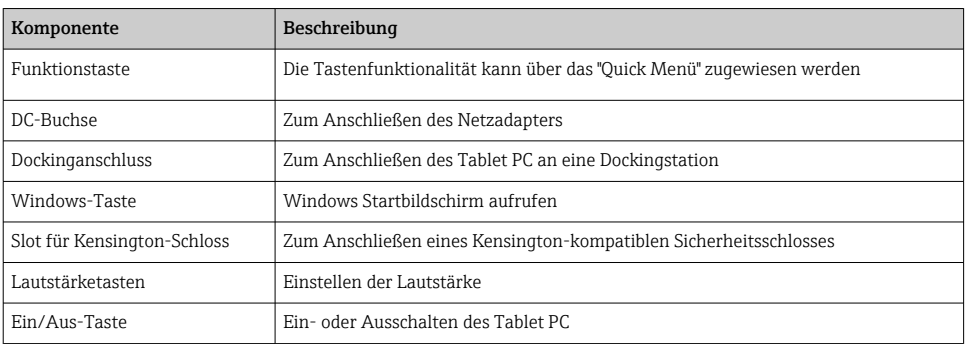

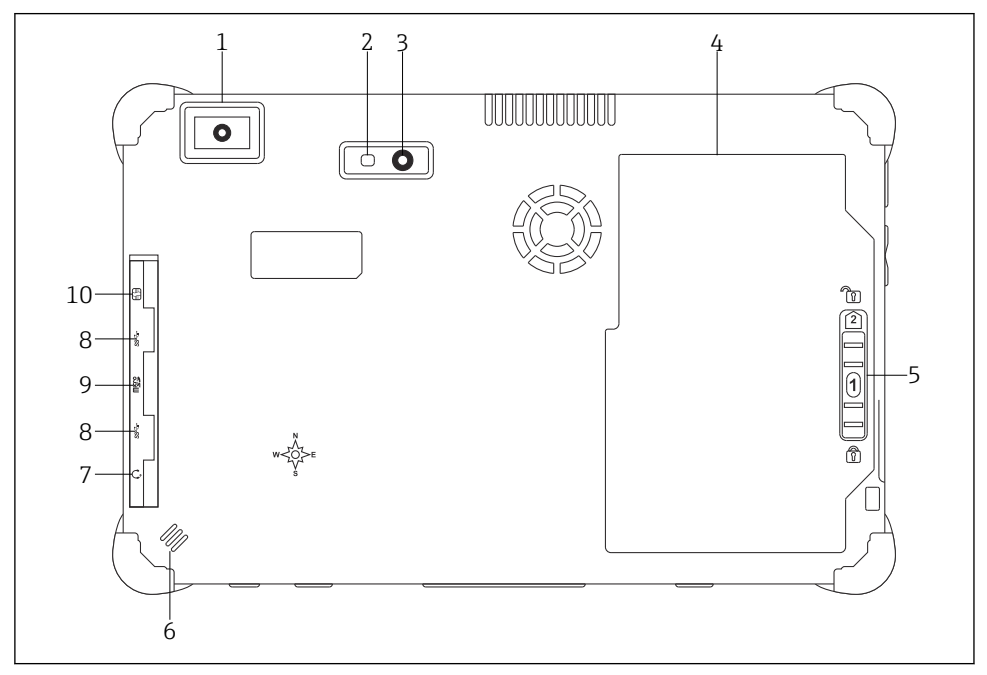

 *2 Rückansicht Tablet PC*

- *1 Barcode-Scanner*
- *2 LED-Blitz der Kamera*
- *3 Kamera*
- *4 Akkufach*
- *5 Taste zum Entriegeln der Akkuverriegelung*
- *6 Lautsprecher*
- *7 Audio-Kombostecker*
- *8 2 x USB 3.0*
- *9 Speicherkartensteckplatz für Micro SD-Speicherkarten*
- *10 SIM-Kartensteckplatz*

<span id="page-13-0"></span>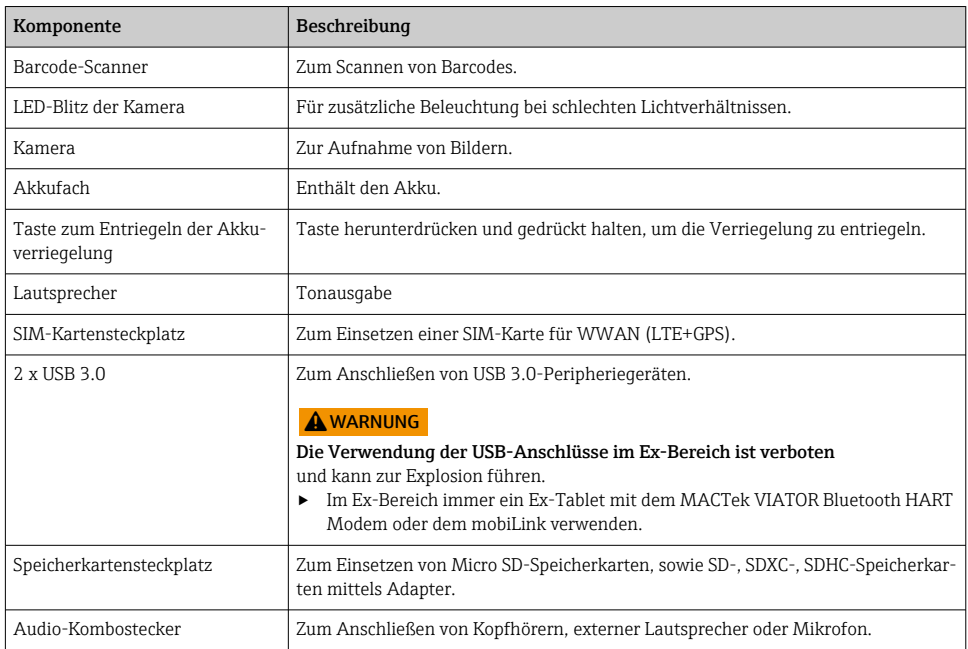

## 3.1 Produktaufbau

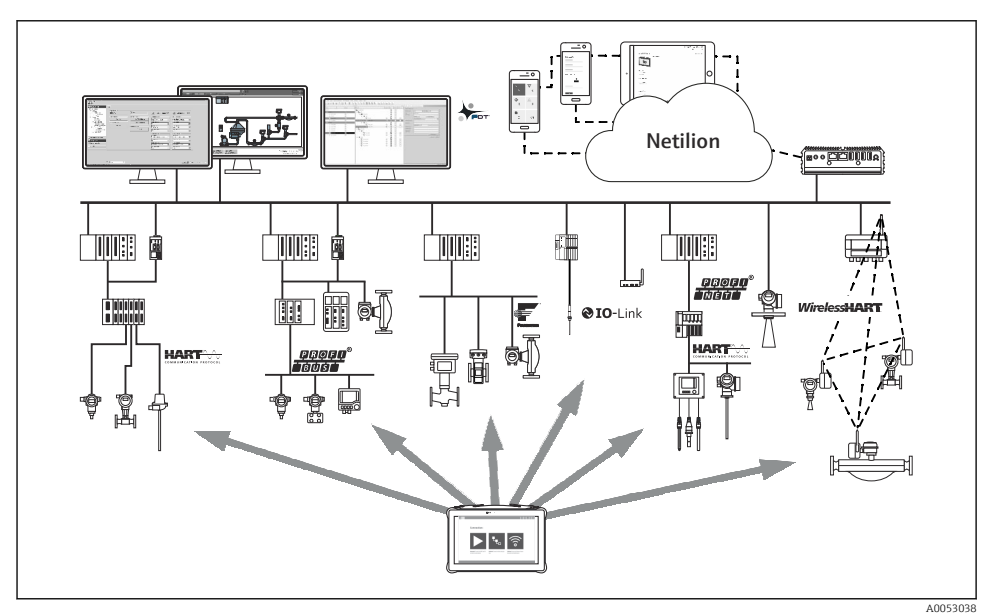

 *3 Netzwerkarchitektur*

### <span id="page-14-0"></span>3.2 Anwendungsgebiet

Der Tablet PC für die Gerätekonfiguration ermöglicht ein mobiles Plant Asset Management in explosions- und nicht explosionsgefährdeten Bereichen. Er eignet sich für das Inbetriebnahme- und Wartungspersonal, um Feldinstrumente mit digitaler Kommunikationsschnittstelle zu verwalten und den Arbeitsfortschritt zu dokumentieren. Dieser Tablet PC ist als Komplettlösung konzipiert und stellt ein einfaches und touchfähiges "Werkzeug" dar, über das sich Feldinstrumente während ihres gesamten Lebenszyklus verwalten lassen. Er stellt vorinstallierte Treiberbibliotheken zur Verfügung und bietet Zugang zum Industrial Internet of Things sowie zu Informationen und Dokumentation während des gesamten Lebenszyklus des Gerätes. Der Tablet PC bietet einen moderne Software-Benutzeroberfläche und die Möglichkeit zu Online-Updates basierend auf einer sicheren Microsoft Windows 10 Mehrzweckumgebung.

### 3.3 Lizenzmodell

Die Gerätekonfigurations-Software ist bei der Auslieferung bereits auf dem Tablet PC installiert.

Für eine bestimmungsgemäße Verwendung der Software muss diese noch aktiviert werden. Dazu wird ein Benutzerkonto im Software-Portal von Endress+Hauser benötigt. Gegebenenfalls ist dieses erst über "Create Account" anzulegen.

#### Gerätekonfigurations-Software aktivieren

- 1. Auf dem Startbildschirm auf Field Xpert doppelklicken.
	- Die Software-Lizenzierungsseite öffnet sich.

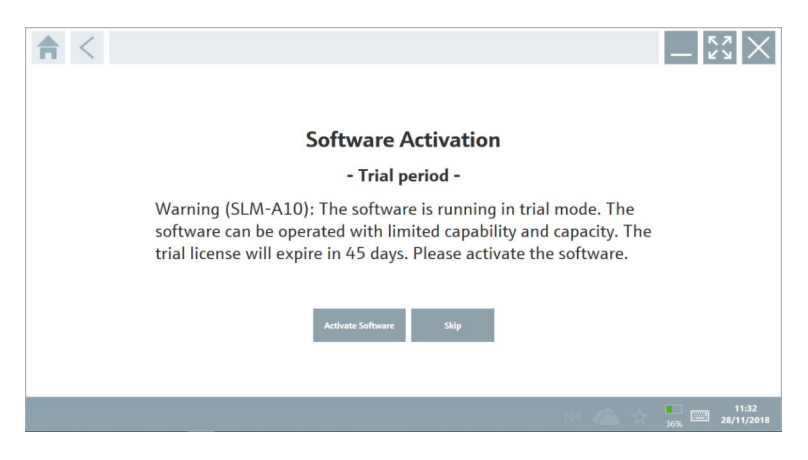

#### <span id="page-15-0"></span>2. Auf Activate Software klicken.

Das Dialogfenster zur Eingabe der Software-Portal Daten öffnet sich.

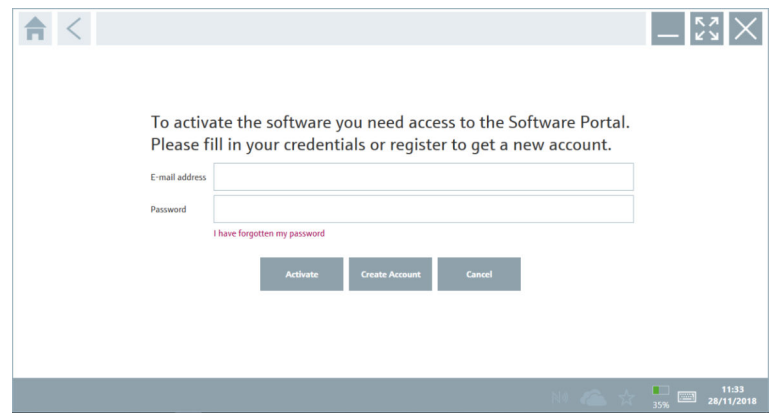

- 3. E-mail address und Password eingeben und auf Activate klicken.
	- Das Dialogfenster mit der Information "The application has been activated successfully." öffnet sich.
- 4. Auf Show license klicken.
	- Das Dialogfenster mit den Informationen zur Lizenz öffnet sich.
- 5. Auf Close klicken.

Die Startseite der Gerätekonfigurations-Software öffnet sich.

### 4 Warenannahme und Produktidentifizierung

### 4.1 Warenannahme

#### Sichtprüfung

- Verpackung auf sichtbare Transportschäden prüfen
- Verpackung vorsichtig öffnen
- Inhalt auf sichtbare Schäden prüfen
- Lieferung auf Vollständigkeit prüfen
- Alle mitgelieferten Unterlagen aufbewahren

Das Gerät darf nicht in Betrieb genommen werden, wenn vorab festgestellt wird, dass der Inhalt beschädigt ist. In diesem Fall an die Endress+Hauser Vertriebszentrale wenden: www.addresses.endress.com

Das Gerät möglichst in der Originalverpackung an Endress+Hauser zurückschicken.

<span id="page-16-0"></span>Lieferumfang

- Tablet PC Field Xpert SMT70 mit Handgriff
- AC-Ladegerät (100 ... 240  $V_{AC}$ , 1,5 A, 50 ... 60 Hz) mit Anschlusskabel gemäß Bestellung
- Software und Schnittstellen/Modems gemäß Bestellung
- Betriebsanleitung mit Sicherheitshinweisen von Ecom

## 4.2 Produktidentifizierung

### 4.2.1 Typenschild

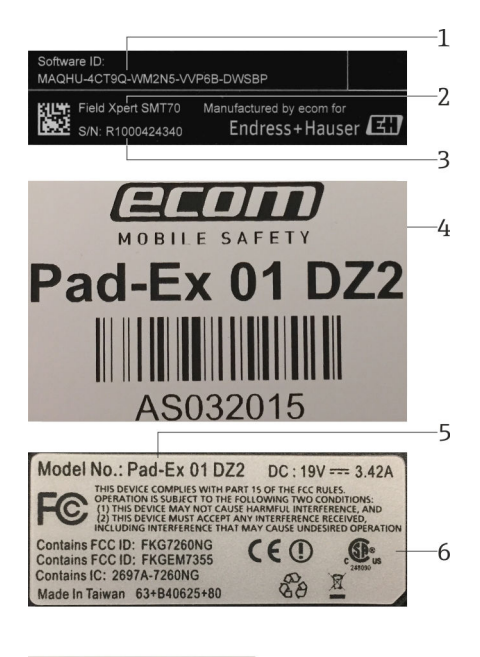

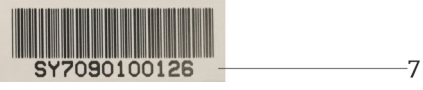

- *1 Endress+Hauser Software ID*
- *2 Endress+Hauser Produktname*
- *3 Endress+Hauser Seriennummer*
- *4 Hersteller Typenschild*
- *5 Hersteller Modellnummer*
- *6 Hersteller Technische Informationen*
- *7 Hersteller Seriennummer*

### 4.2.2 Herstelleradresse

Die Tablet Hardware wird von der Firma Ecom Instruments GmbH exklusiv für  $\overline{\mathbf{r}}$ Endress+Hauser hergestellt und verantwortet.

#### <span id="page-17-0"></span>Hardware

Ecom Instruments GmbH Industriestraße 2 97959 Assamstadt Deutschland www.ecom-ex.com

#### Software

Endress+Hauser Process Solutions AG Christoph Merian-Ring 12 4153 Reinach Schweiz www.endress.com

### 4.3 Lagerung und Transport

Für den Transport immer die Originalverpackung verwenden. I÷

### 4.3.1 Lagertemperatur

 $-20$  ... 60 °C ( $-4$  ... 140 °F)

## 5 Installation

### 5.1 Systemvoraussetzung

Die Software ist bei der Lieferung bereits auf dem Tablet PC installiert. I۴

### 5.2 Software installieren

Die Gerätekonfigurations-Software ist bei der Auslieferung bereits auf dem Tablet PC installiert. Die Gerätekonfigurations-Software muss aktiviert werden.

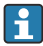

Lizenzmodell  $→ 215$ 

### <span id="page-18-0"></span>5.3 Software aktualisieren

## **Software Update Service**

Die inklusive Wartungsperiode beginnt mit der Erstellung der Lizenz und endet automatisch nach einem Jahr.

Software Updates können auch zu einem späteren Zeitpunkt geladen werden, wenn das Software Release innerhalb einer gültigen, aktiven Wartungsperiode veröffentlicht wurde.

1. Auf der Startseite der Gerätekonfigurations-Software auf das Symbol ? klicken.

- Das Dialogfenster mit den Informationen zur Lizenz öffnet sich.
- 2. Auf den Reiter Update klicken.
	- Das Dialogfenster mit den Informationen zu Update öffnet sich.

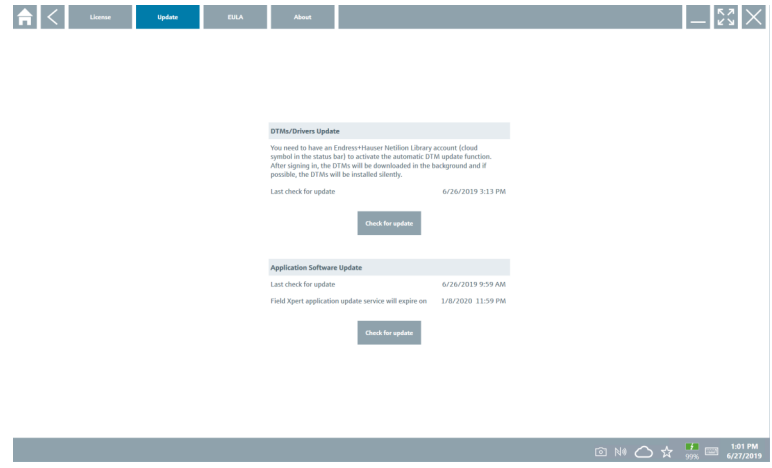

- 3. Auf Check for updates klicken.
	- Die Gerätekonfigurations-Software sucht nach Updates.

### 5.4 Software entfernen

Die Gerätekonfigurations-Software darf nicht deinstalliert werden.

## 6 Bedienung

Schäden an Gehäuse und Komponenten vermeiden:

- ‣ Das Gerät immer auf eine stabile Oberfläche legen.
- ‣ Die Belüftungsöffnung nicht abdecken oder durch Objekte blockieren.
- ‣ Das Gerät von Flüssigkeiten fernhalten.
- <span id="page-19-0"></span>‣ Das Gerät weder direkter Sonneneinstrahlung noch starker Staubeinwirkung aussetzen.
- ‣ Das Gerät weder übermäßiger Hitze noch Feuchtigkeit aussetzen.

### 6.1 Statusanzeigen

Die Statusanzeigen auf der Oberfläche des Tablet PC leuchten auf, sobald die entsprechenden Funktionen aktiv sind.

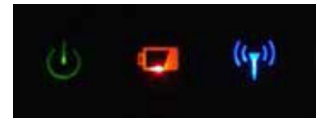

 *4 Statusanzeige*

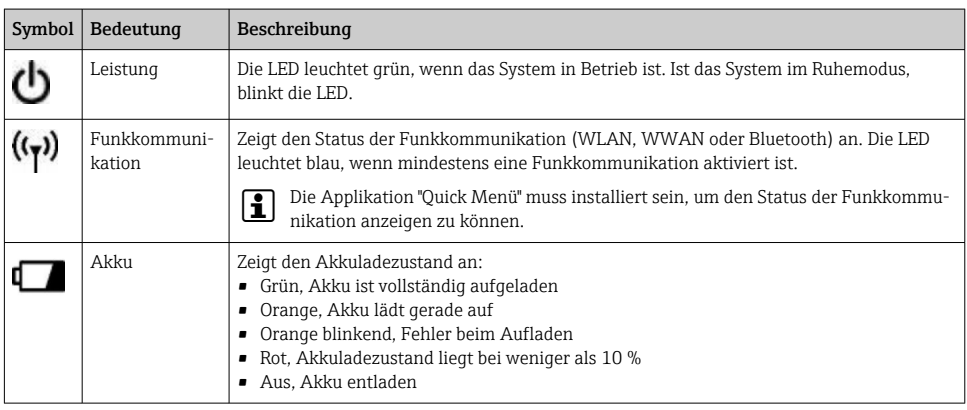

## 6.2 Tablet PC herunterfahren

Unbedingt darauf achten den Tablet PC ordnungsgemäß herunterzufahren. Nur so kann verhindert werden, dass nicht gespeicherte Daten verloren gehen.

### ‣ Auf das Windows Symbol → → Herunterfahren tippen.

Der Tablet PC schaltet sich aus.

Die Stromquelle erst entfernen, wenn der Tablet PC vollständig ausgeschaltet ist. h

### 6.3 Tablet PC ausschalten

▶ Die Taste (hetz-LED blinkt.

Der Tablet PC ist im Ruhemodus.

F

 $\overline{\mathbf{f}}$ 

### <span id="page-20-0"></span>6.4 Sicherheitsbildschirm

Wird der Tablet PC ohne externe Tastatur verwendet, wird die Tastenkombination Ctrl +Alt+Del (Strq+Alt+Entf) durch gleichzeitiges drücken der Tasten (bund tersetzt.

- 1. Gleichzeitig die Tasten  $\bigcup$  und  $\bigcup$  drücken.
	- Der Tablet PC wechselt zum Windows-Sicherheitsbildschirm.

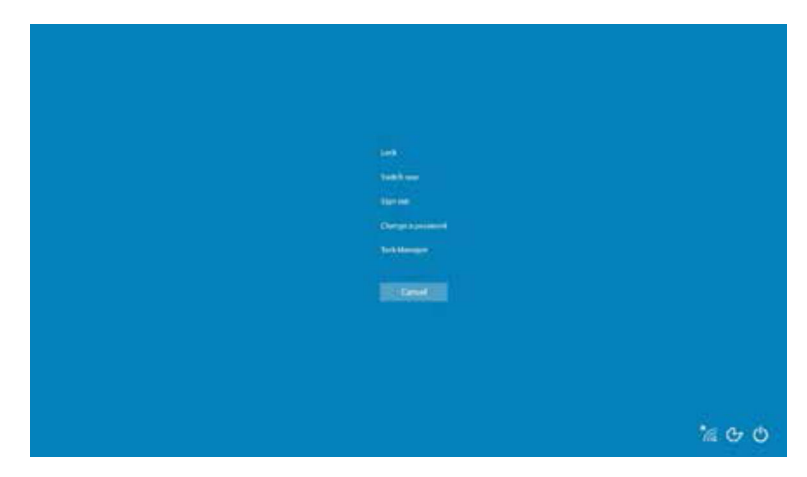

2. Aktion auswählen.

Mögliche Aktionen:

- Gerät verriegeln
- Zu einem anderen Benutzer wechseln
- Abmelden
- Passwort ändern
- Task Manager aufrufen
- Gerät herunterfahren oder neustarten

## 7 Inbetriebnahme

Der Tablet PC kann über den AC-Adapter oder den Lithium-Ionen-Akku gespeist werden.

### <span id="page-21-0"></span>7.1 Akku einsetzen

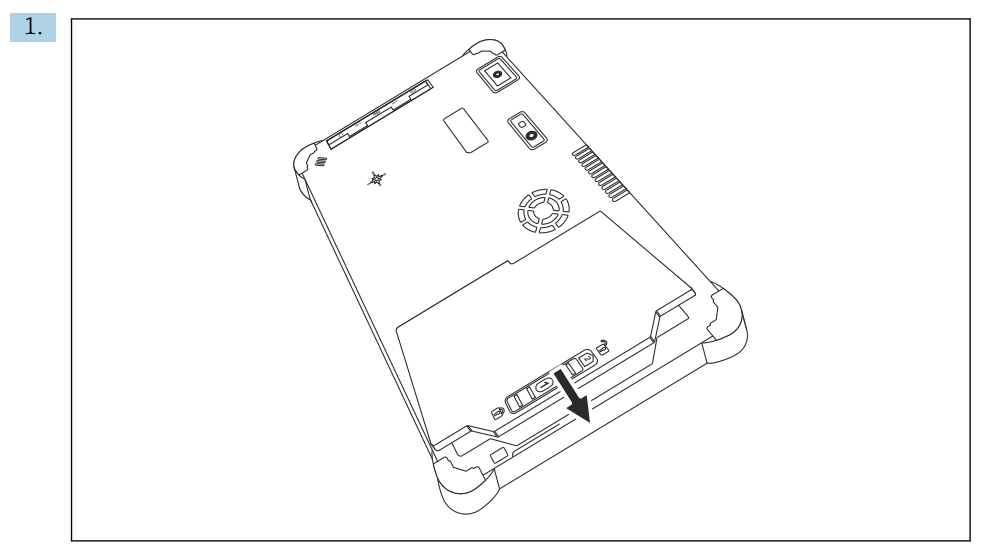

Den Akku in das Akkufach einsetzen.

2. Herunterdrücken, bis der Akku einrastet.

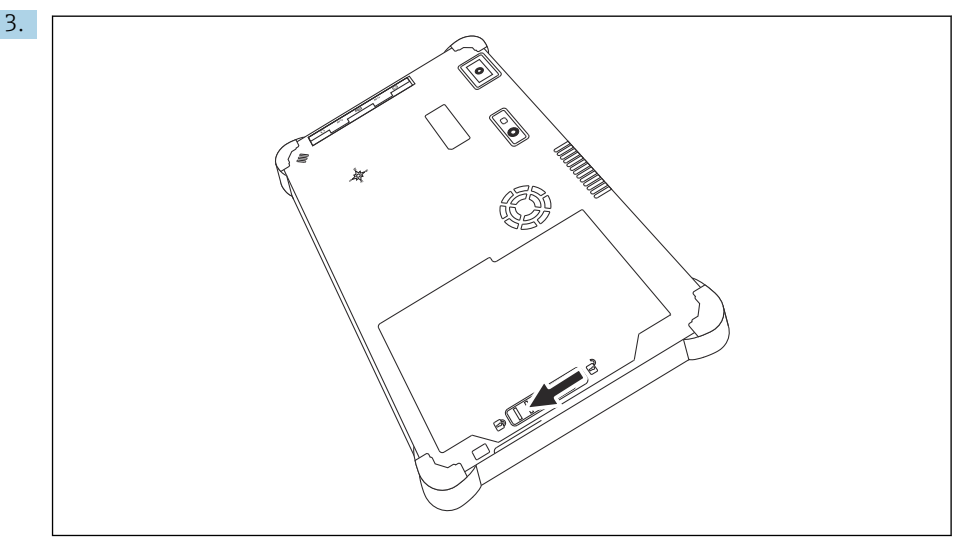

Die Akkuverriegelung in die Position "Verriegelt" schieben.

Der Akku ist eingesetzt.

### <span id="page-22-0"></span>7.2 Akku aufladen

Der Lithium-Ionen-Akku ist beim Kauf wegen den Transportsicherheitsvorschriften nicht vollständig aufgeladen.

- 1. Der Akku muss eingesetzt sein. Den AC-Adapter an die DC-Buchse des Tablet PC anschließen.
- 2. Den AC-Adapter an das Netzkabel anschließen.
- 3. Das Netzkabel an eine Netzsteckdose anschließen.

### 7.3 Tablet PC einschalten

► Die Taste (h) gedrückt halten, bis die Netz-LED aufleuchtet.

Der Tablet PC startet.

### 7.4 AC-Adapter anschließen

Der AC-Adapter speist den Tablet PC und lädt den Akku auf.

Bei Verwendung des AC-Adapters:

Das Gerät in der Nähe zu einer Netzsteckdose stellen, sodass die Länge des Netzkabels ausreicht.

Das Gerät nur mit der auf dem Typenschild des Gerätes angegebenen Art von Stromquelle betreiben.

Den AC-Adapter von der Netzsteckdose abziehen, wenn das Gerät für längere Zeit nicht verwendet wird.

- 1. Den AC-Adapter an die DC-Buchse des Tablet PC anschließen.
- 2. Den AC-Adapter an das Netzkabel anschließen.
- 3. Das Netzkabel an eine Netzsteckdose anschließen.
- Der Tablet PC darf nur mit dem zugehörigen AC-Adapter verwendet werden.  $\ddot{\mathbf{r}}$

Wenn der Tablet PC an eine Steckdose angeschlossen und der Akku eingesetzt ist, wird der Tablet PC über die Steckdose gespeist.

## 8 Betrieb

### **HINWEIS**

#### Durch Bedienung mit ungeeigneten Gegenständen,

kann es zu Beschädigungen auf dem Bildschirm kommen.

‣ Keine spitzen Gegenstände für den Bildschirm verwenden.

H

### <span id="page-23-0"></span>8.1 Programm starten

Beim ersten Start der Gerätekonfigurations-Software muss der Nutzer die Nutzungsbedingungen akzeptieren.

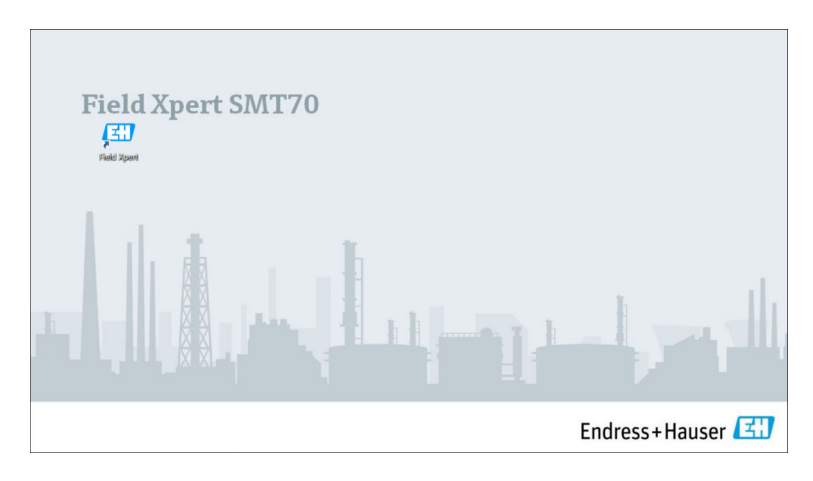

- ‣ Auf dem Startbildschirm auf Field Xpert doppelklicken.
	- Die Gerätekonfigurations-Software startet.

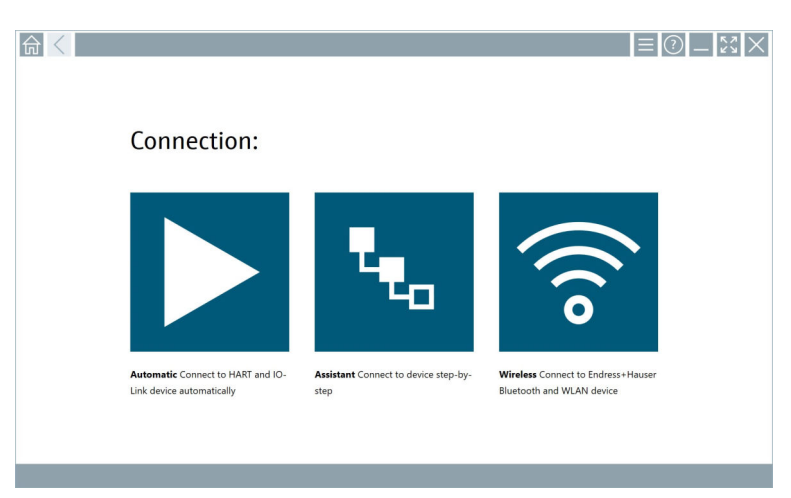

## 8.2 Verbindung zum Gerät aufbauen

Drei Möglichkeiten eine Verbindung aufzubauen stehen zur Verfügung:

- Automatisch
- Assistent (manuell)
- WIFI und Bluetooth

Das gewünschte Modem oder die Schnittstelle anschließen. Warten bis das Modem oder die Schnittstelle erkannt wurde (z. B. USB Symbol).

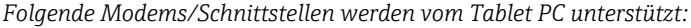

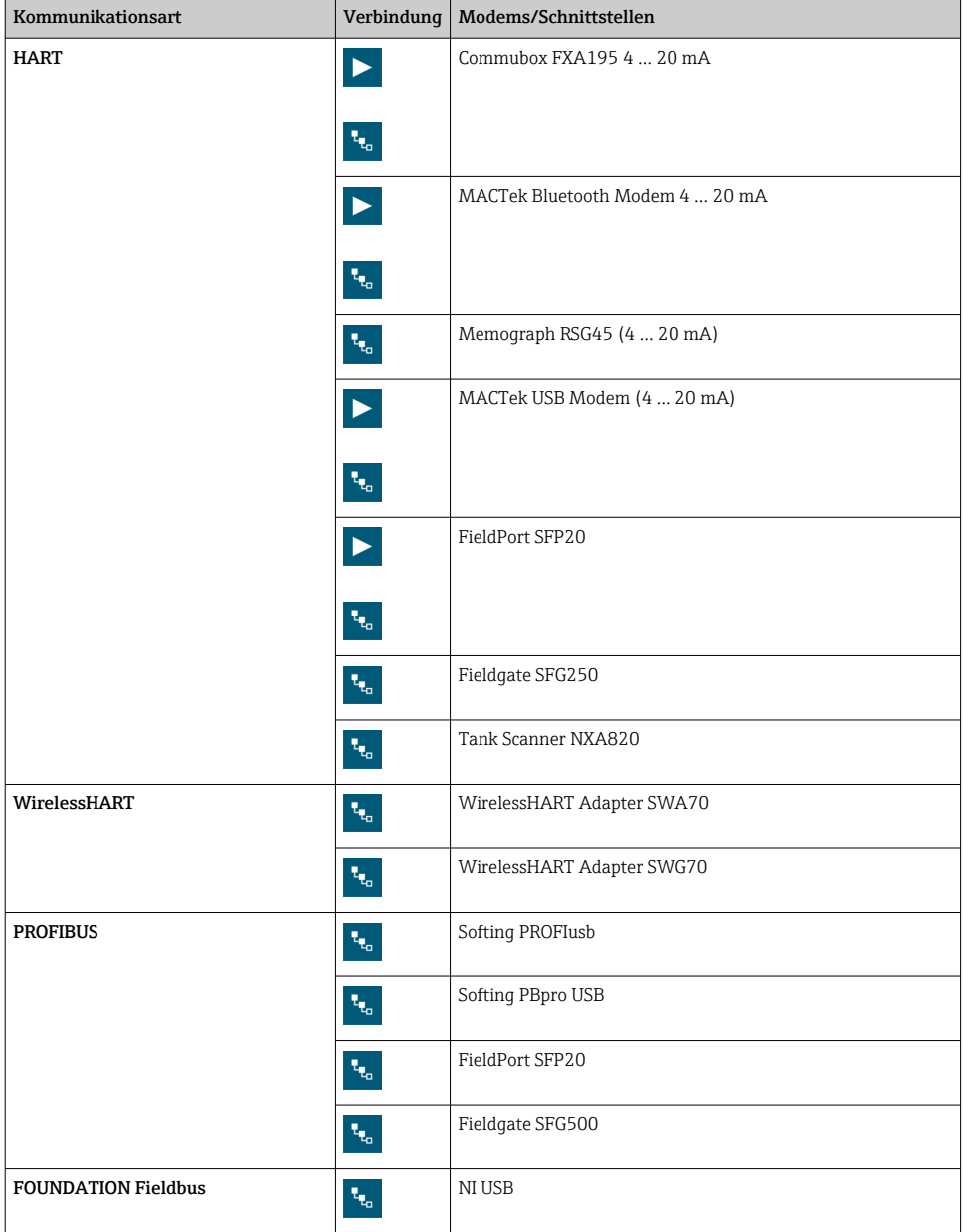

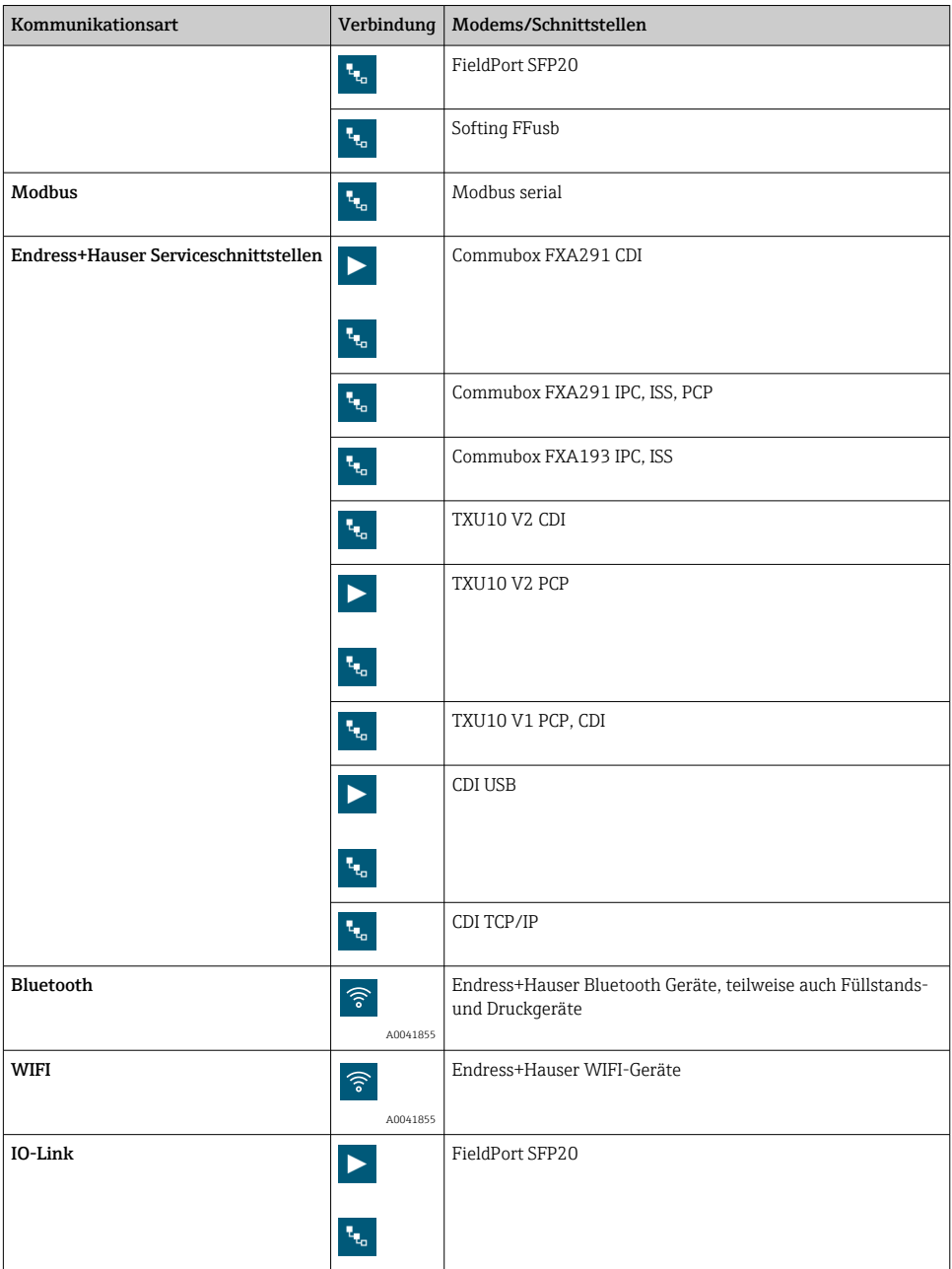

### Verbindung "Automatic"

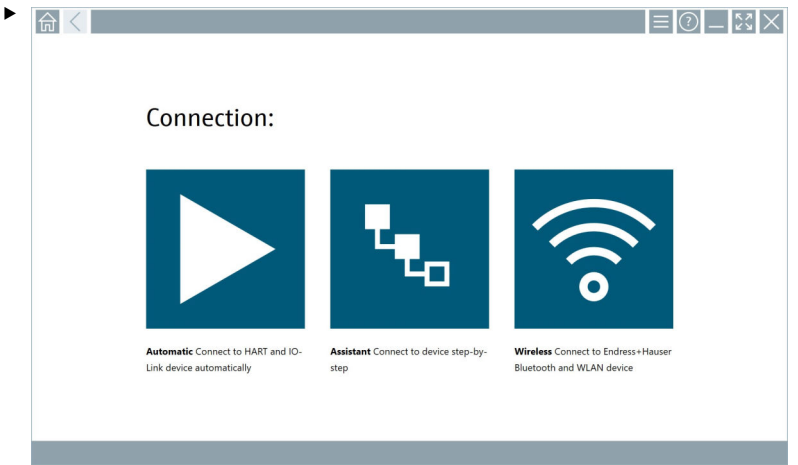

Auf das Symbol  $\blacktriangleright$  tippen.

 Die Gerätekonfigurations-Software baut eine Verbindung zu dem angeschlossenen Gerät auf.

### Verbindung "Assistant"

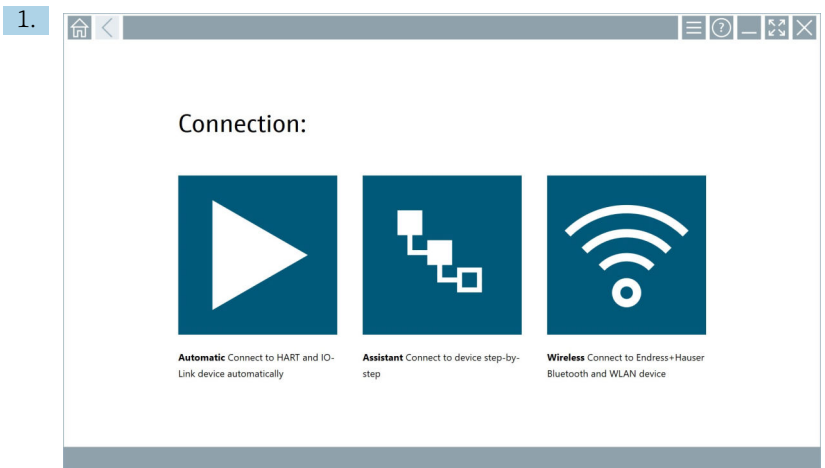

Auf das Symbol **\*** tippen.

Eine Übersicht aller verfügbaren Protokolle öffnet sich.

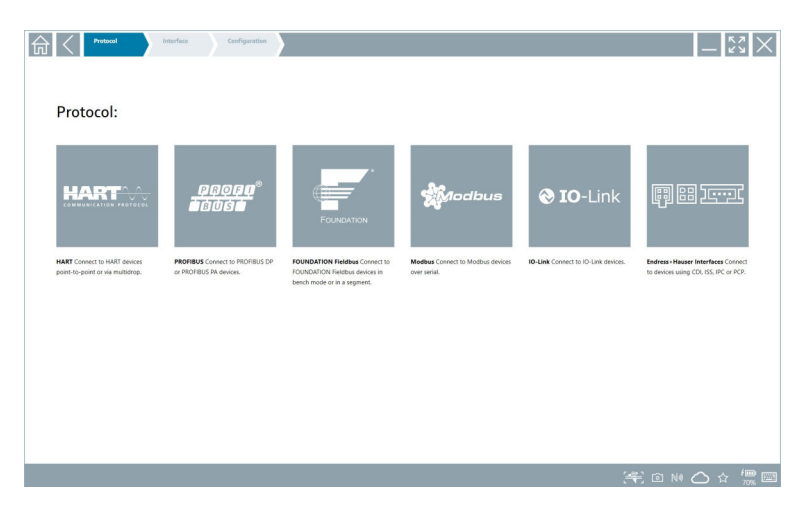

- 2. Eine Kommunikationsart auswählen.
	- Eine Übersicht aller verfügbaren Modems öffnet sich.

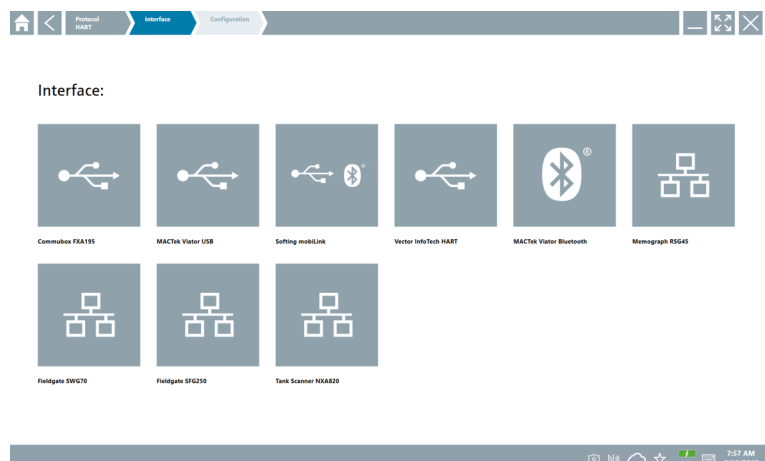

- 3. Ein Modem auswählen.
	- Das Gerät kann konfiguriert werden.

‣

#### Verbindung "Wireless"

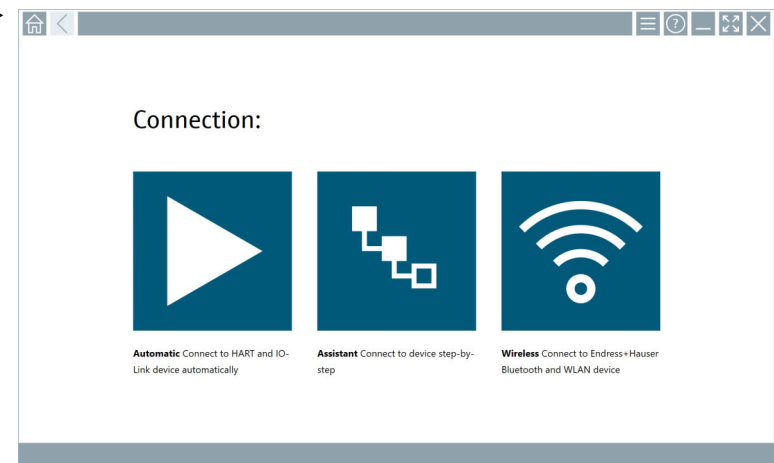

Auf das Symbol  $\hat{\bullet}$  tippen.

 Die Live-Liste mit allen verfügbaren Endress+Hauser WIFI und Bluetooth Geräten erscheint. Diese Liste kann nach WIFI und Bluetooth Geräten gefiltert werden.

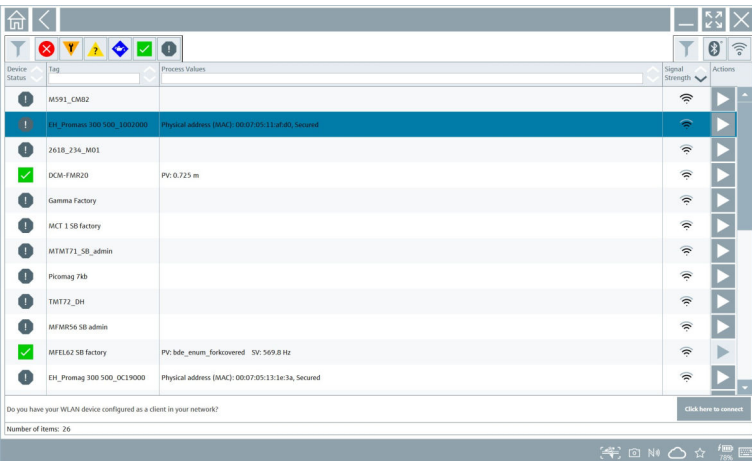

### Verbindung "Bluetooth"

1. Auf das Symbol \* tippen, um nach Bluetooth Geräten zu filtern.

- 2. Auf das Symbol hinter dem Gerät, das konfiguriert werden soll, tippen.
	- Das Dialogfenster zum Login erscheint.

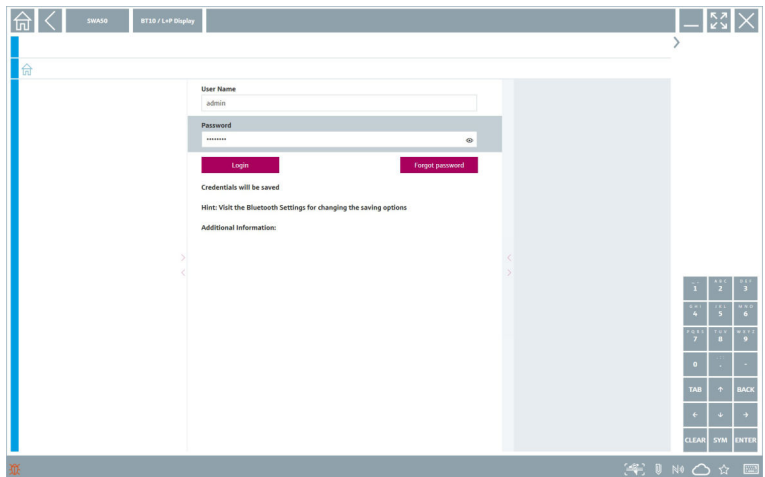

- 3. User Name (admin) und Password eingeben und auf Login tippen.
	- Das DTM (Default)oder die MSD öffnet sich.
- **Pas Initialpasswort entspricht der Seriennummer des Gerätes.**

Um den Rücksetzcode zu erhalten, bitte an die Endress+Hauser Vertriebszentrale wenden.

### Verbindung "WLAN"

1. Auf das Symbol  $\hat{ }$  tippen, um nach WLAN Geräten zu filtern.

- <span id="page-31-0"></span>2. Auf das Symbol > hinter dem Gerät, das konfiguriert werden soll, tippen.
	- Das Dialogfenster zum Verbinden erscheint.

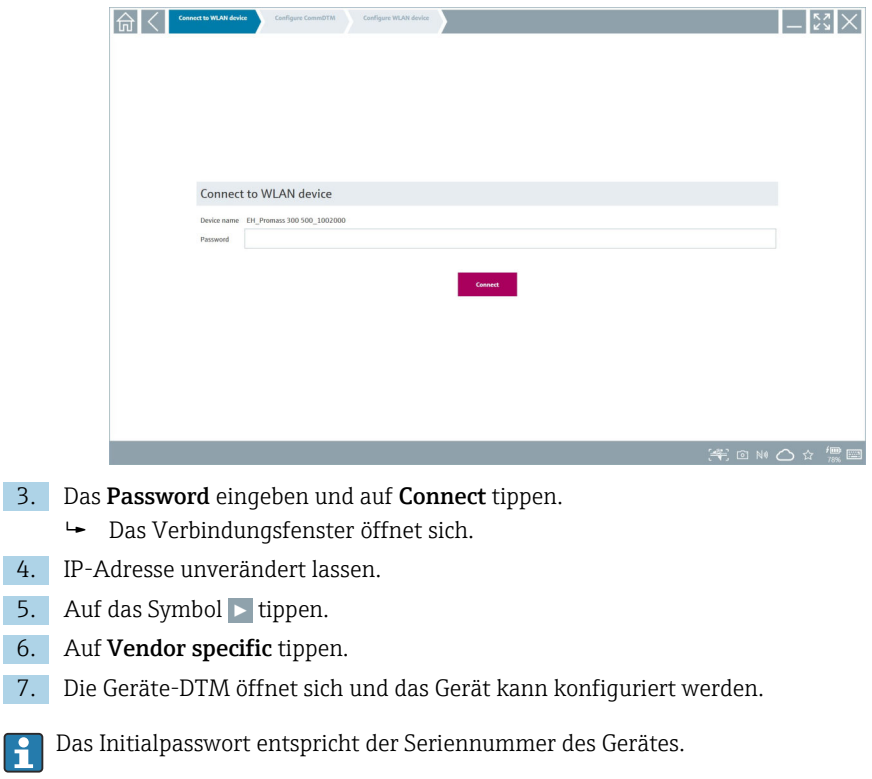

Auf Click here to connect klicken, um die Verbindung direkt über eine IP-Adresse her- $\overline{\mathbf{1}}$ zustellen.

### 8.3 Informationen und Einstellungen zur Software

- $\blacktriangleright$  Im Hauptmenü auf das Symbol  $\blacktriangleright$  klicken.
	- Die Übersicht aller Informationen und Einstellungen öffnet sich.

#### 8.3.1 DTM-Katalog

- ‣ Auf den Reiter DTM Catalog klicken.
	- Die Übersicht aller verfügbaren DTMs öffnet sich.

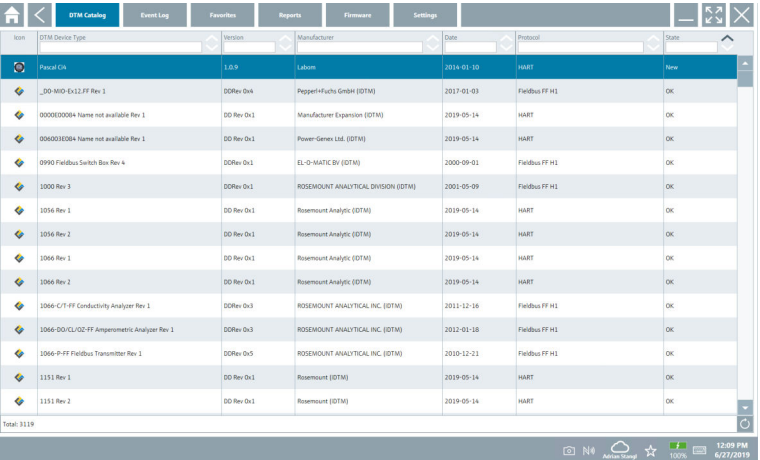

#### Gerätetreiber Offline-Ansicht

‣ Auf gewünschten Gerätetreiber doppelklicken.

Die Offline-Ansicht des Gerätetreibers öffnet sich.

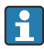

Diese Funktion ist nur möglich, wenn der Gerätetreiber die Offline-Ansicht unterstützt.

Zusätzlich notwendige Gerätetreiber (DTMs) können nachinstalliert werden. Nach der  $\mathbf{f}$ automatischen oder manuellen  $\circ$  Aktualisierung werden diese im DTM-Katalog angezeigt.

#### 8.3.2 Ereignisprotokoll

- ‣ Auf den Reiter Event Log oder auf die graue Statusleiste klicken.
	- Die Übersicht aller Ereignisse öffnet sich.

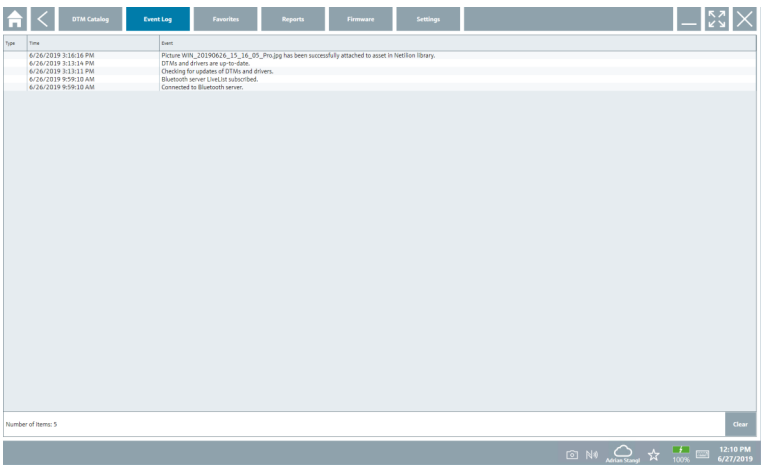

Sind bereits Ergebnisprotokolle aufgelistet, können diese über die Schaltfläche Clear ŕ gelöscht werden.

#### 8.3.3 Favoriten

- $\blacktriangleright$  Auf den Reiter Favorites oder auf das Symbol  $\star$ klicken.
	- Die Übersicht aller Favoriten öffnet sich.

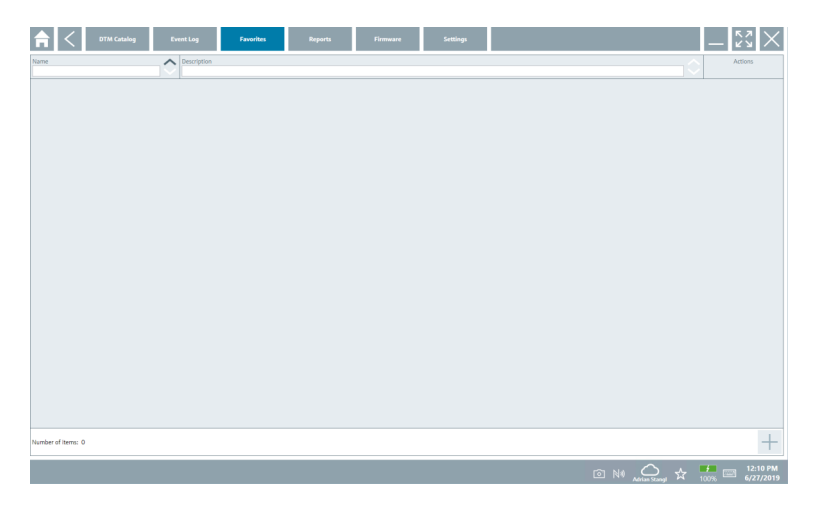

#### 8.3.4 Berichte verwalten

- 1. Auf den Reiter Reports klicken.
	- Die Übersicht mit dem Ordner "Manage saved device reports" öffnet sich.

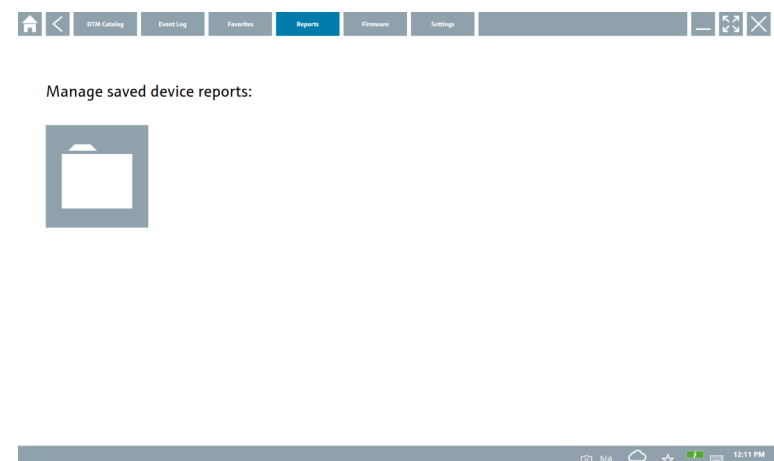

- 2. Auf den Ordner "Manage saved device reports" klicken.
	- Die Übersicht aller gespeicherten Geräteberichte öffnet sich.

#### 8.3.5 Firmware

- ‣ Auf den Reiter Firmware klicken.
	- Die Übersicht der Firmware öffnet sich.

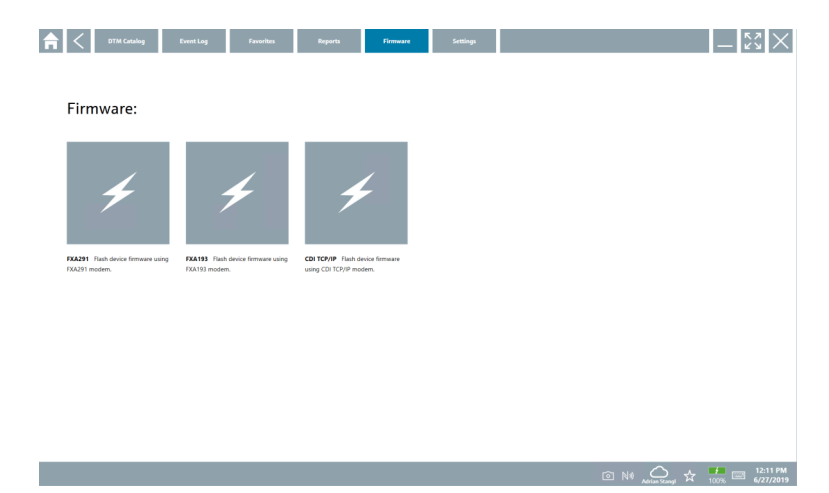

#### 8.3.6 Einstellungen

### Sprache

- 1. Auf den Reiter Settings klicken.
	- Der Reiter Language mit der Übersicht aller verfügbaren Sprachen öffnet sich.

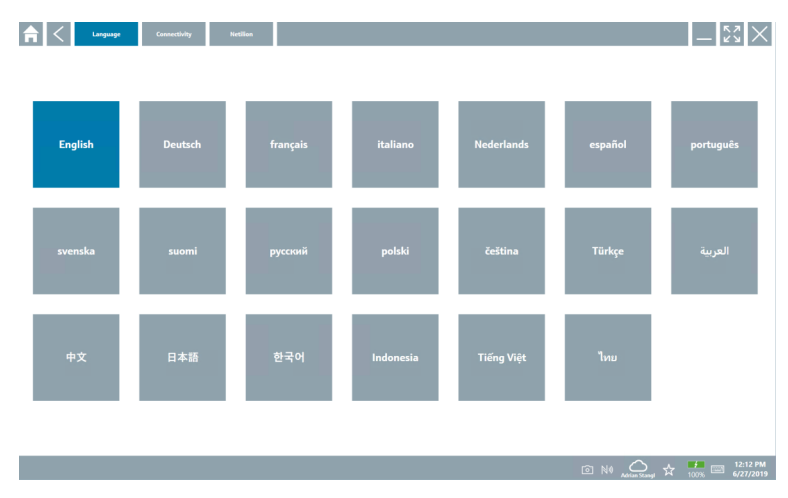

- 2. Gewünschte Sprache auswählen.
- 3. Auf das Symbol  $\times$  klicken.
	- Die Gerätekonfigurations-Software schließt.
- 4. Die Gerätekonfigurations-Software neu starten.
	- Die ausgewählte Sprache ist gespeichert.
- ‣ Auf den Reiter Connectivity klicken.
	- Die Übersicht aller Verbindungen öffnet sich.

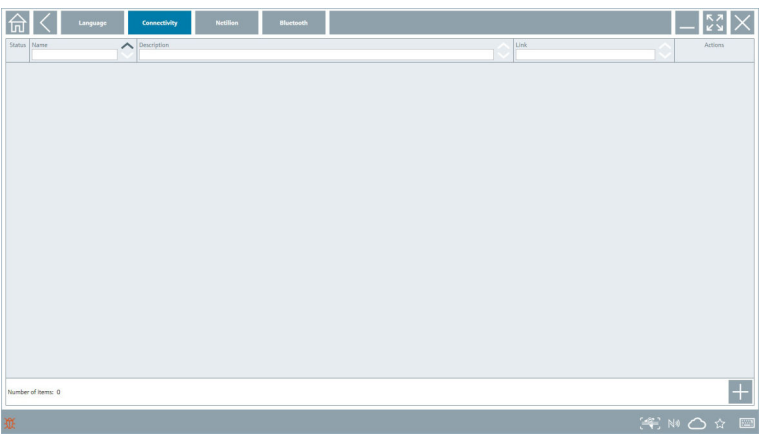

#### Netilion

- ‣ Auf den Reiter Netilion klicken.
	- Die Übersicht der Datenspeicher Einstellungen öffnet sich.

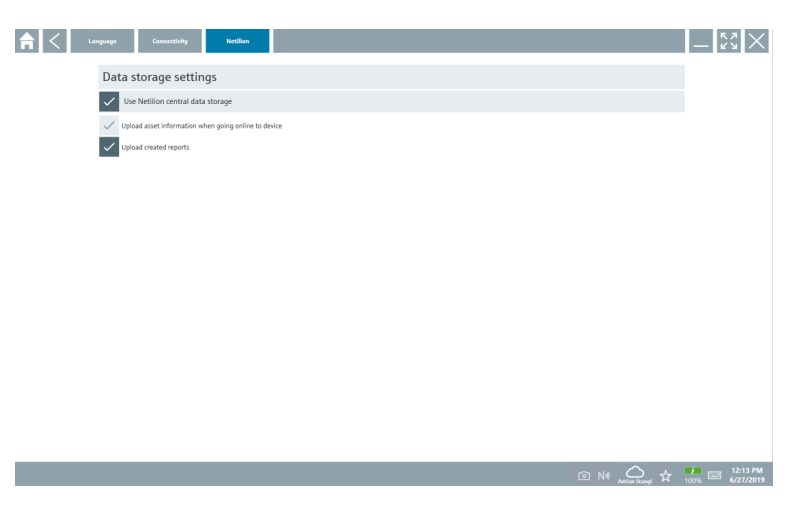

#### <span id="page-37-0"></span>Bluetooth

- ‣ Auf den Reiter Bluetooth klicken.
	- Die Funktion der Bluetooth Geräte Sicherheitsdaten öffnet sich.

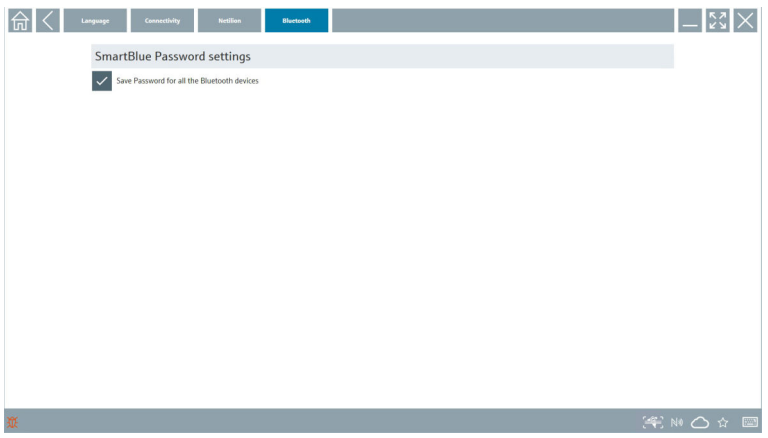

## 8.4 Weitere Informationen zur Software

- $\blacktriangleright$  Auf das Symbol ? klicken.
	- Die Übersicht aller weiteren Informationen öffnet sich.

#### 8.4.1 Lizenz

- ‣ Auf den Reiter License klicken.
	- Das Dialogfenster mit den Information zur Lizenz öffnet sich.

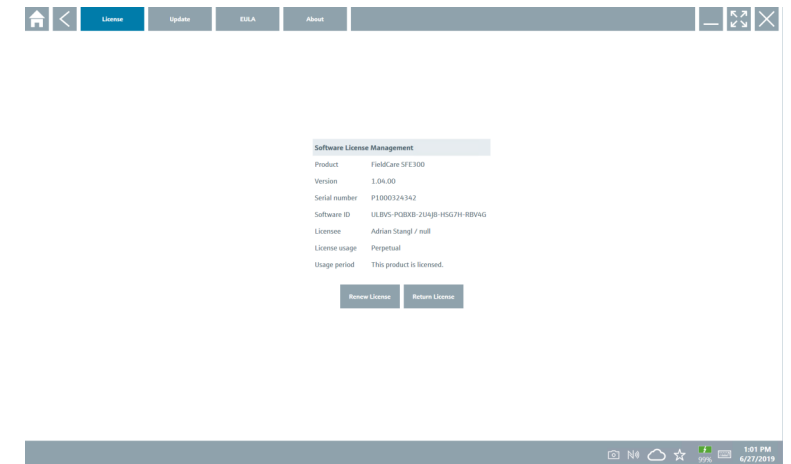

#### Lizenz erneuern

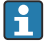

Bei einem abgelaufenen Wartungsvertrag muss eine Wartungsverlängerung "Field Xpert SMT71" bestellt werden.

#### Lizenz erneuern für Softwareversionen ab 1.05

Nach erfolgreicher Bestellung einer Wartungsverlängerung "Field Xpert SMT71":

‣ Der Kunde erhält eine Benachrichtigung in der Field Xpert Software.

#### Lizenz erneuern für Softwareversionen bis 1.04

Nach erfolgreicher Bestellung einer Wartungsverlängerung "Field Xpert SMT71":

- 1. Auf den Reiter Lizenz klicken.
- 2. Auf Lizenz aktualisieren klicken.
- 3. Einmal im Software Portal mit Email und Passwort anmelden.
	- Die Lizenz ist erneuert.

#### 8.4.2 EULA

- ‣ Auf den Reiter EULA klicken.
	- Das Fenster mit den Geschäfts- und Lizenzbedingungen von Endress+Hauser öffnet sich.

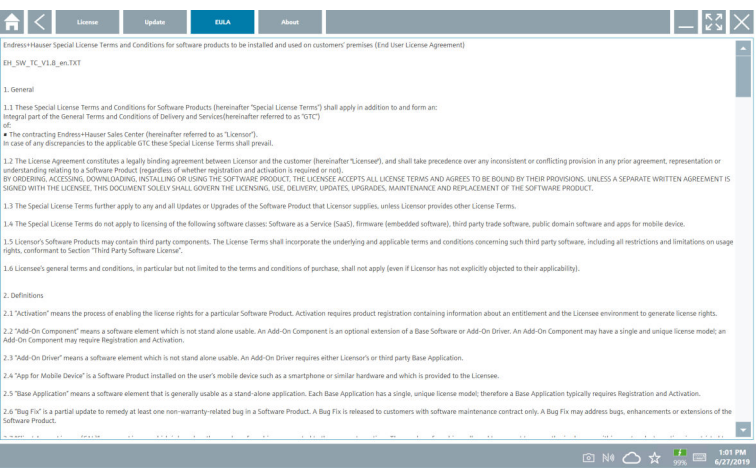

#### 8.4.3 Info

Hier erhält der Nutzer Informationen über die aktuell installierte Software, über den Hersteller und die Quelltexte der Software.

1. Auf den Reiter About klicken.

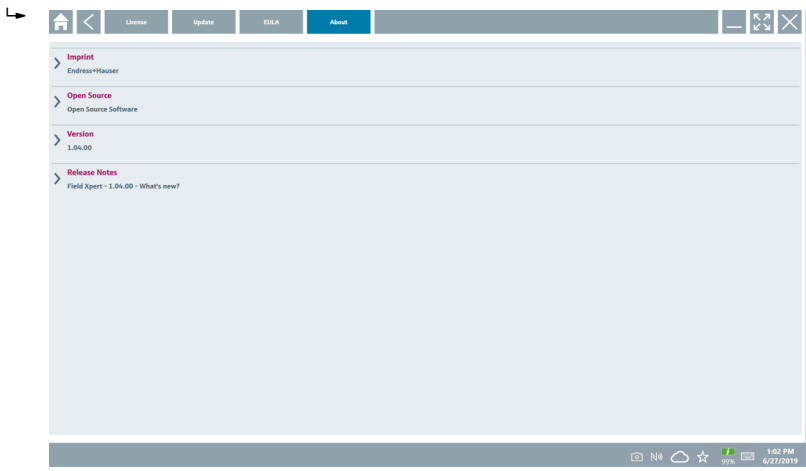

Die Übersicht aller Infos öffnet sich.

2. Auf das Symbol  $\odot$  klicken um die Informationen zu sehen.

<span id="page-40-0"></span>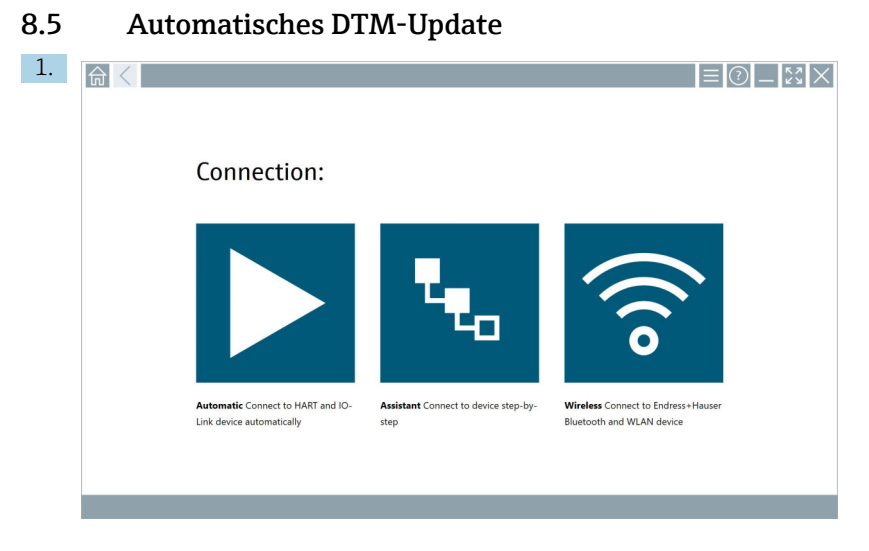

In der Statusleiste auf das Symbol Aklicken.

Das Dialogfenster "Sign in to Netilion Library" öffnet sich.

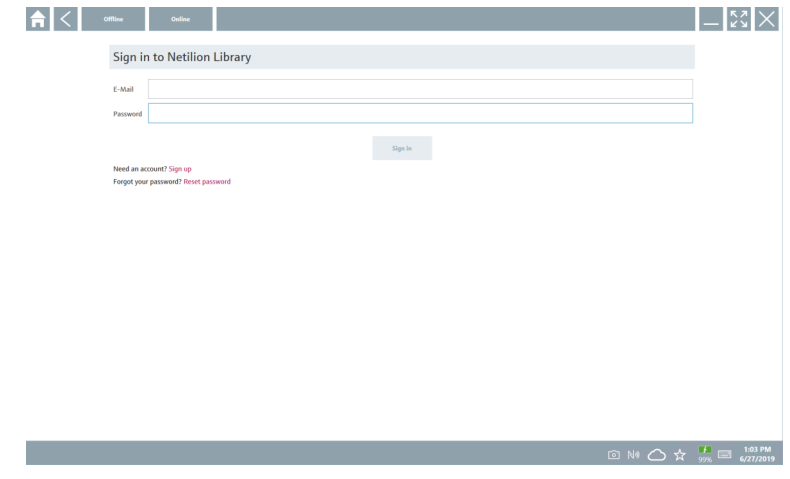

- 2. Auf Sign in klicken.
- 3. Subscription auswählen (Basic/Plus/Premium).
- 4. Mit den Netilion Daten anmelden.
	- Das Tablet sucht im Hintergrund nach DTMs und diese werden heruntergeladen.
- 5. Download bestätigen.
	- Die Installation startet.

### <span id="page-41-0"></span>8.6 Netilion Library

#### 8.6.1 Gerätebericht in Netilion Library hochladen

Diese Funktion ist möglich mit HART, PROFIBUS, FOUNDATION Fieldbus und IO-Link  $\overline{\mathbf{r}}$ Geräten, sowie über die Endress+Hauser Service Schnittstelle CDI.

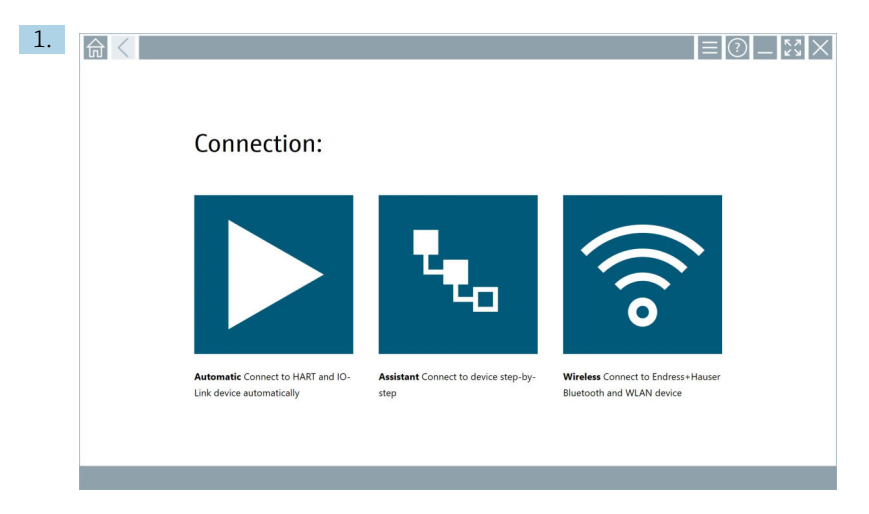

In der Statusleiste auf das Symbol  $\bigcirc$  klicken.

Das Dialogfenster "Sign in to Netilion Library" öffnet sich.

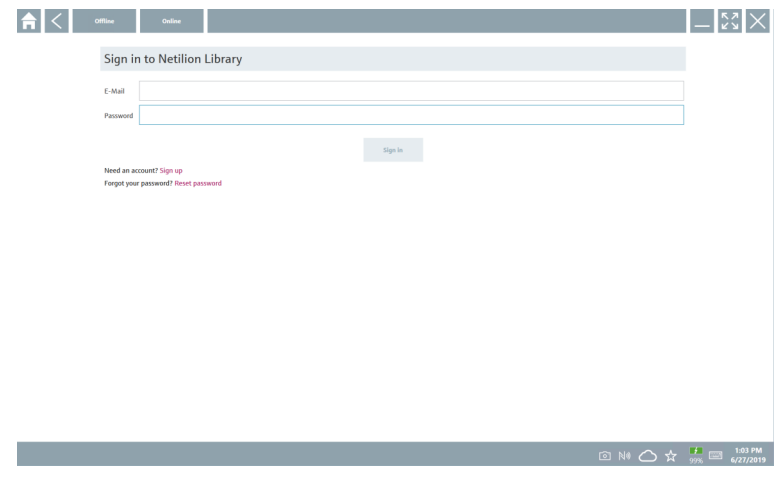

2. Auf Sign in klicken.

3. Subscription auswählen (Basic/Plus/Premium).

- 4. Gerät anschließen und DTM öffnen.
	- Gerät wird automatisch in der Netilion Library abgelegt.
- 5. Auf "Save device report"" klicken.
	- Der Gerätebericht wird an das Gerät in der Netilion Library angehängt.

#### 8.6.2 Foto in Netilion Library hochladen

- 1. Verbindung zum Gerät aufbauen und DTM öffnen. Auf das Symbol <sup>a</sup> klicken.
	- Die Kamera öffnet sich.
- 2. Gerätefoto erstellen.
	- Das Dialogfenster "New image found"" öffnet sich.
- 3. Auf Yes klicken.
	- Das Foto wird in die Netilion Library zu dem vorhandenen Asset hochgeladen.

#### Foto von Camera Roll hochladen

- 1. Verbindung zum Gerät aufbauen und DTM öffnen.
	- Auf das Symbol v klicken.
	- Das Dialogfenster öffnet sich.
- 2. Den Dateityp wählen.
- 3. Foto aus einem Verzeichnis des Field Xpert wählen.
- 4. Auf Yes klicken.
	- Das Foto wird in die Netilion Library zu dem vorhandenen Asset hochgeladen.

#### 8.6.3 PDF in Netilion Library hochladen

- 1. Verbindung zum Gerät aufbauen und DTM öffnen. Auf das Symbol v klicken.
	- Das Dialogfenster öffnet sich.
- 2. Den Dateityp wählen.
- 3. PDF aus einem Verzeichnis des Field Xpert wählen.
- 4. Auf Yes klicken.
	- Das PDF wird in die Netilion Library zu dem vorhandenen Asset hochgeladen.

#### 8.6.4 Parameterdatensätze in Netilion Library hochladen

- 1. In der Statusleiste auf das Symbol  $\bigcirc$  klicken und anmelden.
- 2. Gerät anschließen und DTM öffnen.
- 3. Im Menü Program functions auf Save device data klicken.
	- Die Parameterdatensätze werden in die Netilion Library zu dem vorhandenen Asset hochgeladen.

#### 8.6.5 Offline Use Case

Gescannte Geräte, erstellte Fotos, Geräteberichte (PDF) sowie Parametersätze werden  $\overline{\mathbf{f}}$ automatisch im Offline-Cache gespeichert. Bei erneuter Internetverbindung werden diese automatisch hochgeladen.

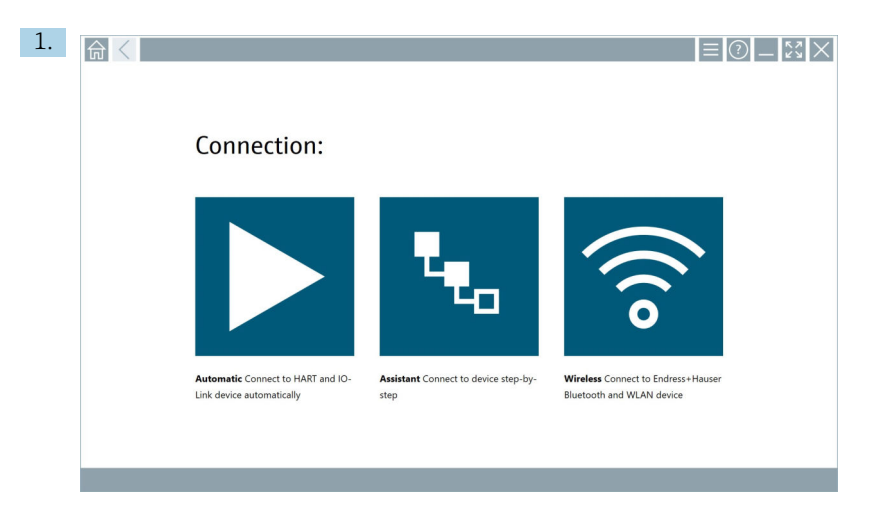

In der Statusleiste auf das Symbol & klicken.

Das Dialogfenster "Sign in to Netilion Library"" öffnet sich.

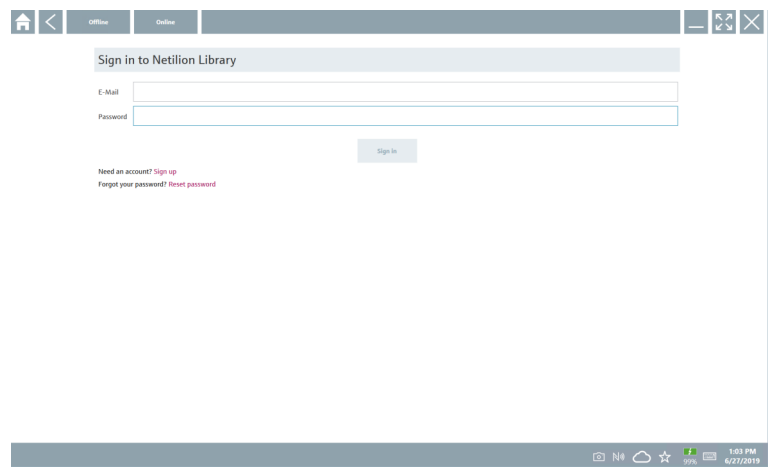

#### 2. Auf den Reiter Offline klicken.

Das Dialogfenster "Offline data storage information"" öffnet sich.

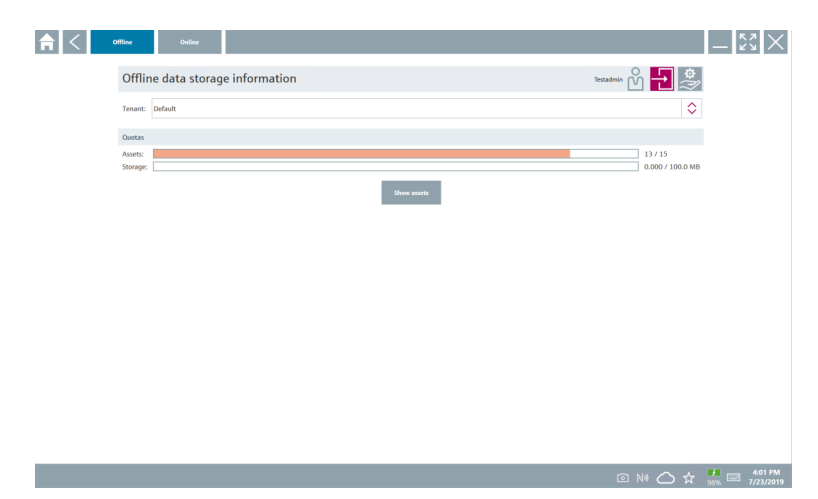

#### 3. Auf Show assets klicken.

Eine Übersicht aller Assets und Dokumenten erscheint.

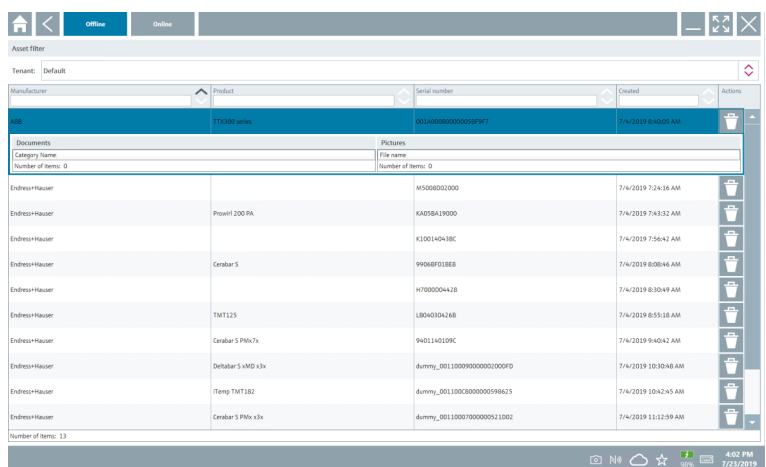

- 4. Auf das Symbol i klicken um Assets und Dokumente zu entfernen.
- 5. Auf den Reiter Online klicken und anmelden.
- 6. Auf Upload asset data klicken.
	- Das Dialogfenster mit allen Daten zum Hochladen öffnet sich.
- 7. Auf Upload klicken.

### <span id="page-45-0"></span>8.6.6 Verknüpfung zu Netilion Library

- 1. In der Statusleiste auf das Symbol a klicken.
	- Das Dialogfenster zu Netilion Library öffent sich.
- 2. In Netilion Library anmelden.

### 8.7 Heartbeat Verification Bericht in Netilion Library hochladen

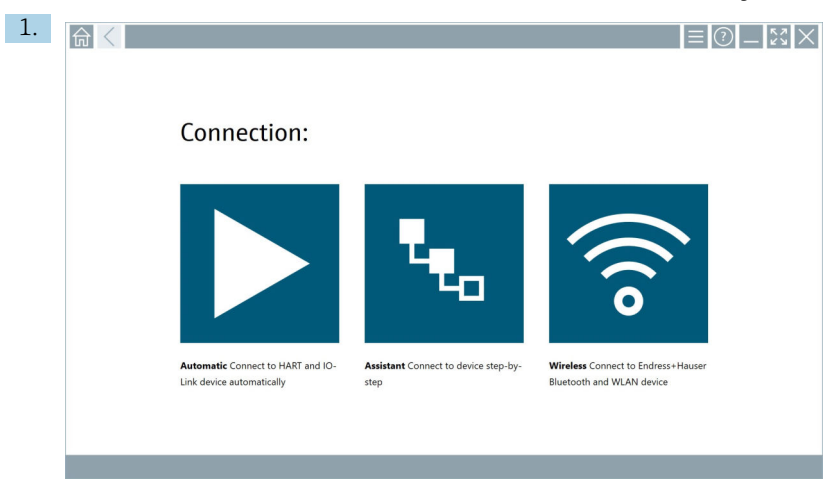

Auf das Symbol  $\blacktriangleright$  klicken.

Eine Verbindung zu dem gewünschten Gerät wird aufgebaut.

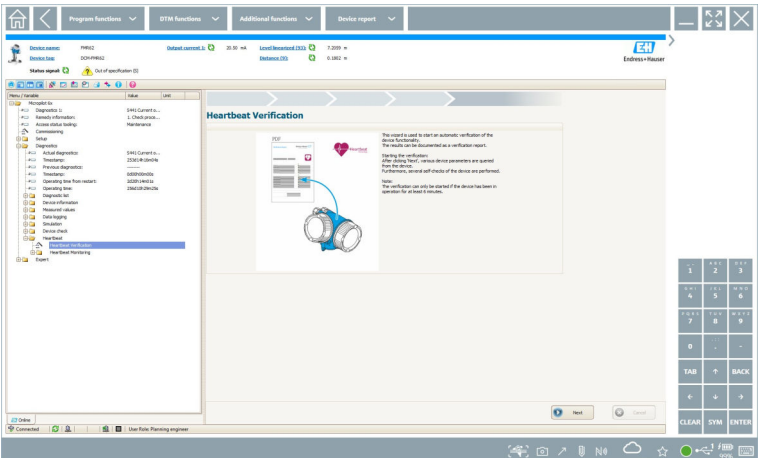

- 2. Den Heartbeat Wizard starten.
- 3. Dem Heartbeat Wizard folgen und eine Heartbeat Verification starten.
- 4. Nach dem die Heartbeat Verification beendet wurde, das Ergebnis als PDF speichern.
	- Ein Dialog erscheint für die Auswahl des Speicherorts.
- 5. Den Speicherort wählen und Save klicken.
	- Ein Dialog zum Speichern in der Netilion Library erscheint.
- 6. Auf Yes klicken.
	- Ein Dialog erscheint für die Auswahl des Dokumenttyps.
- 7. Heartbeat Verification Report wählen und Yes klicken.
	- Der Heartbeat Verification Report wird in die Netilion Library zu dem vorhandenen Asset hochgeladen.

## <span id="page-47-0"></span>8.8 RFID 1. ■<  $= 0.1 - 0.01$ Connection: Automatic Connect to HART and IO-Assistant Connect to device step-by-Wireless Connect to Endress+Hauser Link device automatically step Bluetooth and WLAN device

In der Statusleiste auf das Symbol <a> klicken.

Das Dialogfenster "RFID TAG Editor" öffnet sich.

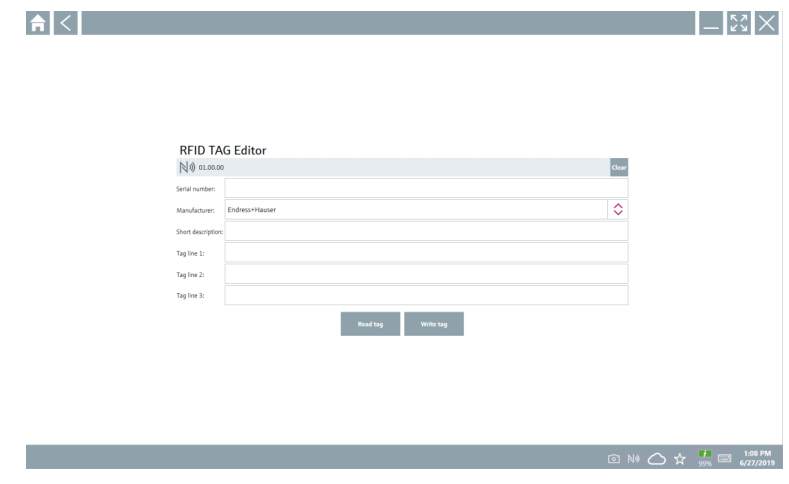

- 2. Das RFID-Lesegerät einstecken.
- 3. Auf Read tag klicken.
- 4. RFID-Tag auf das Lesegerät legen und auf Device Viewer klicken.
	- Im Internet Explorer öffnet sich der Device Viewer.
- 5. Tag oder Seriennummern ändern und auf Write tag klicken.
	- RFID-Tag ist geändert.

## <span id="page-48-0"></span>9 Zubehör

Aktuell verfügbares Zubehör zum Produkt ist über den Produktkonfigurator unter www.endress.com auswählbar:

- 1. Produkt mit Hilfe der Filter und Suchmaske auswählen.
- 2. Produktseite öffnen.
- 3. Ersatzteile und Zubehör auswählen.

## 10 Technische Daten

Detaillierte Informationen zu "Technische Daten": Technische Information → ■ 9

## 11 Anhang

m

### 11.1 Mobile Geräte schützen

Mobile Technologie ist heute ein wesentlicher Bestandteil moderner Unternehmen, da immer mehr unserer Daten auf mobilen Geräten gespeichert werden. Darüber hinaus sind diese Geräte heute genauso leistungsfähig wie herkömmliche Computer. Da diese mobilen Geräte häufig das Unternehmen verlassen, benötigen sie noch mehr Schutz als Desktop-Geräte. Hier

<span id="page-49-0"></span>sind 4 schnelle Tipps aufgelistet, die helfen die mobilen Geräte und die darauf gespeicherten Informationen zu schützen.

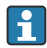

 $\vert \cdot \vert$ 

#### Passwortschutz einschalten

Ein ausreichend komplexes Passwort oder eine PIN verwenden.

#### Sicherheitsupdates durchführen

Alle Hersteller veröffentlichen in regelmäßige Abständen Sicherheitsupdates um das Gerät zu schützen. Dieser Vorgang ist schnell, einfach und kostenlos. Bei den Einstellungen ist zu beachten, dass die Updates automatisch installiert werden. Sind für das Gerät keine Updates mehr vorgesehen, muss das Gerät durch ein aktuelles ersetzt werden.

## **App-und Betriebssystemupdates durchführen**

Alle installierten Anwendungen sowie Betriebssystem in regelmäßige Abständen mit Patches der Softwareentwickler aktualisieren. Diese Updates fügen nicht nur neue Funktionen hinzu, sondern schließen auch entdeckte Sicherheitslücken. Durch die Software-Update-Funktion von Endress+Hauser gibt es eine automatische Information über neue Updates. Hierzu ist ein Internetzugang erforderlich. Für die Mitarbeiter ist es wichtig zu wissen, wann die Updates verfügbar sind, wie sie installiert werden und dass es schnellstmöglich zu tun ist.

#### Nicht mit unbekannten WLAN-Hotspots verbinden  $| \cdot |$

Die einfachste Vorsichtsmaßnahme besteht darin, sich nicht über unbekannte Hotspots mit dem Internet zu verbinden, sondern das mobile 3G- oder 4G-Mobilfunknetz zu verwenden. Über Virtual Private Network (VPN) werden ihre Daten verschlüsselt, bevor sie über das Internet gesendet werden.

### 11.2 Federal Communication Commission (FCC)

Dieses Gerät wurde getestet und hält die Grenzwerte für digitale Geräte der Klasse B gemäß Teil 15 der FCC-Vorschriften ein. Diese Grenzwerte gewährleisten einen angemessenen Schutz gegen elektromagnetische Störungen beim Betrieb in Wohngebieten. Dieses Gerät erzeugt, verwendet und kann Hochfrequenzenergie abstrahlen und kann, falls nicht in Übereinstimmung mit der Betriebsanleitung installiert und verwendet, Störungen der Funkkommunikation verursachen. Es kann aber nicht garantiert werden, dass bei bestimmten Installationen nicht doch Störungen auftreten können. Verursacht das Gerät Störungen im Rundfunk- und Fernsehempfang, was durch Aus- und Einschalten des Geräts festgestellt werden kann, so ist der Benutzer dazu angehalten, die Störung zu beheben .

### 11.3 Canada, Industry Canada (IC) Notices / Canada, avis d'Industry Canada (IC)

This Class B digital apparatus complies with Canadian ICES-003 and RSS-210. Operation is subject to the following two conditions: (1) this device may not cause interference, and (2) this device must accept any interference, including interference that may cause undesired operation of the device.

Cet appareil numérique de classe B est conforme aux normes canadiennes ICES- 003 et RSS-210. Son fonctionnement est soumis aux deux conditions suivantes : (1) cet appareil ne <span id="page-50-0"></span>doit pas causer d'interférence et (2) cet appareil doit accepter toute interférence, notamment les interférences qui peuvent affecter son fonctionnement.

### 11.3.1 Radio Frequency (RF) Exposure Information

The radiated output power of the Wireless Device is below the Industry Canada (IC) radio frequency exposure limits. The Wireless Device should be used in such a manner such that the potential for human contact during normal operation is minimized. This device has been evaluated for and shown compliant with the IC Specific Absorption Rate ("SAR") limits when installed in specific host products operated in portable exposure conditions.

Informations concernant l'exposition aux fréquences radio (RF) La puissance de sortie émise par l'appareil de sans fil est inférieure à la limite d'exposition aux fréquences radio d'Industry Canada (IC). Utilisez l'appareil de sans fil de façon à minimiser les contacts humains lors du fonctionnement normal. Ce périphérique a été évalué et démontré conforme aux limites SAR (Specific Absorption Rate – Taux d'absorption spécifique) d'IC lorsqu'il est installé dans des produits hôtes particuliers qui fonctionnent dans des conditions d'exposition à des appareils portables.

### 11.4 Warning Explosion Hazard

### Class I, Division 2, Groups A, B, C, D, T Code T5

Model R11XXXXXX, Rugged Tablet PC, Battery Powered (Battery P/N R11AH or R11AH2XXXXXX rechargeable lithium-ion battery pack),Ambient Temperature Range: 0°C to +40°C. Note: The "X" in the model designations may be any alphanumeric character or blank denoting minor mechanical options, system configuration options and/or safety extra low voltage secondary circuit options.

#### Conditions of Safe Use:

Connection to or from this device, which enters or leaves the system enclosure, must be completely restricted in Class I, Division 2 Hazardous Locations.

Rugged Tablet PC is to be charged by the supplied charging adaptor, type FSP065-RAB, manufactured by FSP Group, in Non-Hazardous Location only.

Suitable for use in Class I, Division 2 Groups A, B, C and D hazardous locations or non-hazardous locations only;

"WARNING - EXPLOSION HAZARD - SUBSTITUTION OF COMPONENTS MAY IMPAIR SUITABILITY FOR CLASS I, DIVI- $SION 2$ 

AVERTISSEMENT - RISQUE D'EXPLOSION – LA SUBSTITUTIOND E COMPOSANTSP EUTR ENDRE CE MATERIEL INAC-CEPTABLE POUR LES EMPLACEMENTS DE CLASSE I, DIVISION 2.

"WARNING: TO PREVENT IGNITION OF A HAZARDOUS ATMOSPHERE, BATTERIES MUST ONLY BE CHARGED IN AN AREA KNOWN TO BE NON- HAZARDOUS."

"AVERTISSEMENT- RISQUED 'EXPLOSION- AFIN D'EVITER TOUT RISQUE D'EXPLOSION, S'ASSURER QUE L'EMPLACE-MENT EST DESIGNE NON DANGEREUX AVANT DE CHANGER LA BATTERIE."

"WARNING - EXPLOSION HAZARD - DO NOT CONNECT OR DISCONNECT WHILE CIRCUIT IS LIVE UNLESS AREA IS KNOWN TO BE NON- HAZARDOUS."

"AVERTISSEMENT - RISQUE D'EXPLOSION. NE PAS BRANCHER OU DÉBRANCHER TANT QUE LE CIRCUIT EST SOUS TENSION, À MOINS QU'IL NE S'AGISSE D'UN EMPLACEMENT NON DANGEREUX."

## 11.5 Laserprodukt der Klasse 1

Produkt der Laserschutzklasse 1 gemäß EN 60825

Dieses Gerät enthält ein Lasersystem und ist als "Laserprodukt der Klasse 1" klassifiziert. Für den ordnungsgemäßen Einsatz dieses Gerätes müssen Sie sich dieses Handbuch sorgfältig durchlesen und es an einem sicheren Ort aufbewahren, damit es auch zukünftig als Referenz zur Verfügung steht. Bei Problemen mit diesem Modell wenden Sie sich bitte an Ihre nächste "Autorisierte Servicestelle". Um direkte Laserstrahlung zu vermeiden, versuchen sie nicht, dieses Gehäuse zu öffnen.

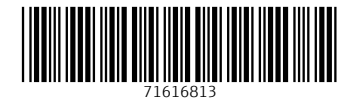

### www.addresses.endress.com

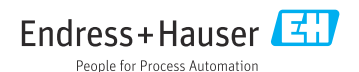